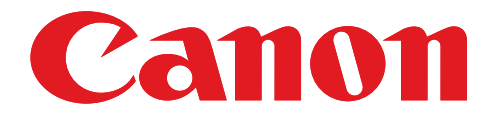

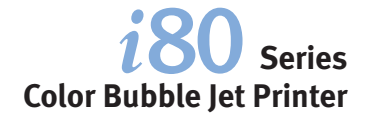

# **Quick Start Guide**

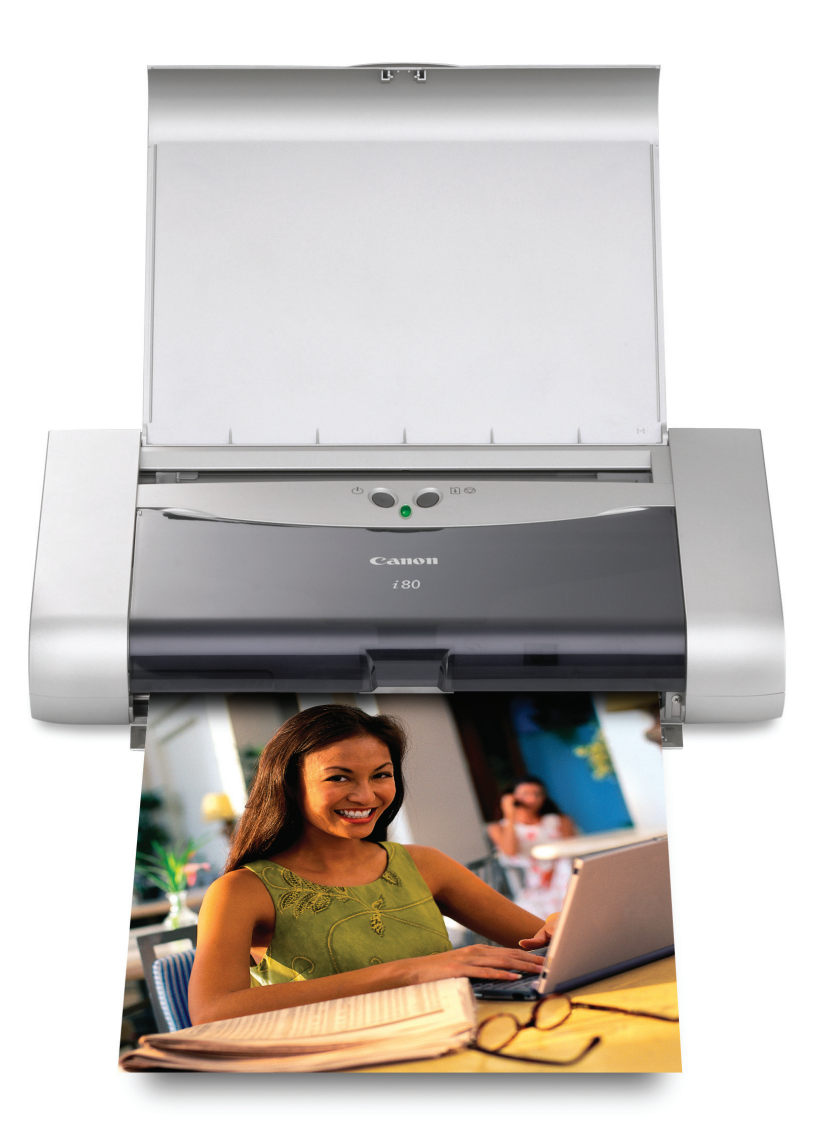

# **Getting Help from Canon**

# **Help Us Help You Better**

### **Before you contact Canon, please record the following information.**

Serial Number (located on the inside of the printer): \_\_\_\_\_\_\_\_\_\_\_\_\_\_\_\_\_\_\_\_\_\_\_\_\_\_ Model Number (located on the front of the printer):

Printer Driver CD-ROM number (located on the CD-ROM):

Purchase Date:

# **Customer Technical Support Sequence\***

### 1. **Internet — www.canontechsupport.com**

For quick and comprehensive self-help in an intuitively guided interactive troubleshooting environment, the place to start is our helpful tech support web site. In addition, the latest driver downloads, answers to frequently asked questions, product information, and "where to buy" instructions are found here.

### 2. **Email Tech Support — www.canontechsupport.com**

For individual attention to a special issue, try emailing our friendly technical engineers, specially trained to communicate quick, easy, and logical solutions to your inquiries within 24 hours.

### 3. **90-Day Toll-Free Tech Support\*\* — (1-800-828-4040)**

This option provides live telephone technical support, free of service charges, Monday-Saturday (excluding holidays), for a period of 90 consecutive days from your first call. You can start your 90-day Toll-Free Technical Support period at any time during your product's warranty period. After that 90-day period, you can continue to call via the toll number for technical support (see #4, below) during the balance of your warranty period, or you can extend your service and support coverage (both toll-free tech support and repair) by purchasing a cost-attractive Canon CarePAK extended service plan. For more information, please visit our Web site at **www.canontechsupport.com.**

### 4. **Live Tech Support\*\* — (1-757-413-2848)**

This service is available to you throughout your product's warranty period, and provides live telephone technical support, free of service charges, Monday-Saturday (excluding holidays). Telephone Device for the Deaf (TDD) support is available at **(1-866-251-3752).**

### 5. **Extended Service and Support — www.canonesp.com**

Canon CarePAK Extended Service Plan is a cost-attractive and easy-to-use extended service program that provides up to three full years of service and support coverage at a very attractive price. CarePAK offers toll-free Canon technical support and includes Canon's superb InstantExchange product replacement program. For further information about extending your Canon service and support, call (1-800-385-2155), or visit our Web site at **www.canonesp.com.** CarePAK must be purchased during your product's warranty period.

 <sup>\*</sup> Support program specifics are subject to change without notice.

<sup>\*\*</sup> Refer to the individual product information for details.

# Canon

 $i80$  Series

Color Bubble Jet Printer

Quick Start Guide

Canon i80 Color Bubble Jet Printer Quick Start Guide.

### Copyright

This manual is copyrighted by Canon U.S.A., Inc. with all rights reserved. Under the copyright laws, this manual may not be reproduced in any form, in whole or in part, without the prior written consent of Canon U.S.A., Inc.

© 2004 Canon U.S.A., Inc.

### Disclaimer

Canon U.S.A., Inc. has reviewed this manual thoroughly in order that it will be an easy-to-use guide to your Canon i80 Color Bubble Jet Printer. All statements, technical information and recommendations in this manual and in any guides or related documents are believed reliable, but the accuracy and completeness thereof are not guaranteed or warranted, and they are not intended to be, nor should they be understood to be, representation or warranties concerning the products described.

Specifications are subject to change without notice.

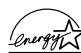

As an ENERGY STAR partner, Canon U.S.A., Inc., has determined that this product meets  $\sqrt{\frac{2\pi\omega_{\text{F}}\vec{r}}{T}}$  the ENERGY STAR guidelines for energy efficiency.

All information regarding non-Canon products was compiled from publicly available information. No representation is made regarding the accuracy thereof.

### **Trademarks**

- Canon is a registered trademark of Canon Inc.
- PhotoRecord is a trademark of Canon Information System Research Australia.
- Macintosh, Mac and the Mac logo are registered trademarks of Apple Computer, Inc., registered in the U.S. and other countries.
- Microsoft® and Windows® are registered trademarks of Microsoft Corporation in the U.S. and other countries.
- The Bluetooth® word mark and logos are owned by the Bluetooth SIG, Inc. and any use of such marks by Canon, Inc. is under licence.
- All other product and brand names are trademarks of their respective owners.

Canon U.S.A., Inc. One Canon Plaza Lake Success, NY 11042

# **Contents**

# Basic Printing

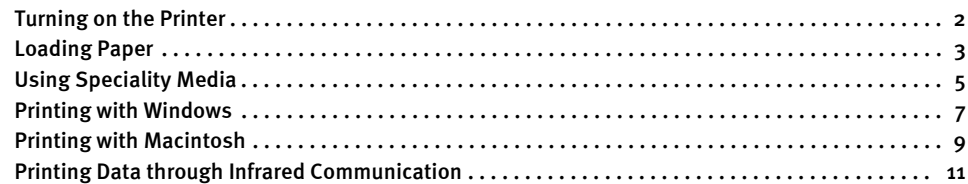

# Advanced Printing

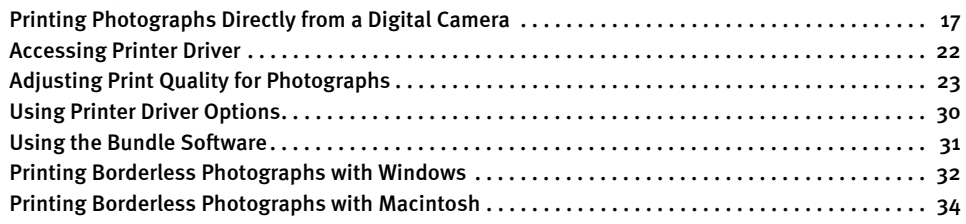

# Printing Maintenance

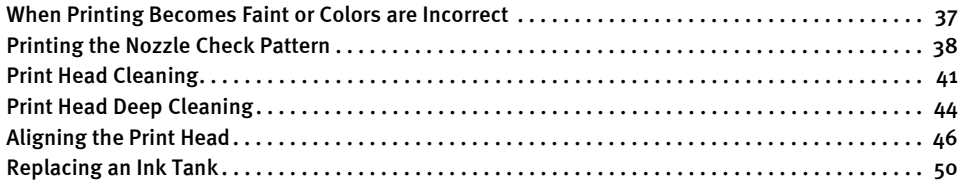

# Troubleshooting

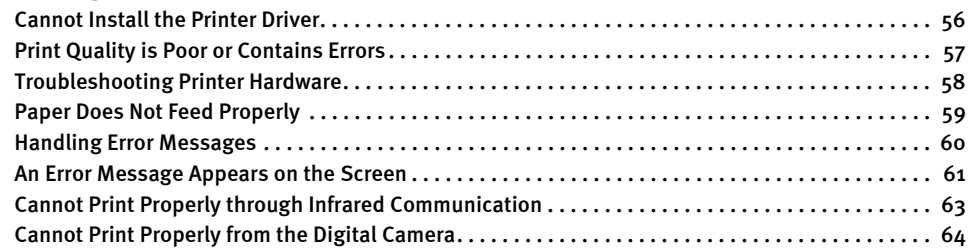

# Appendix

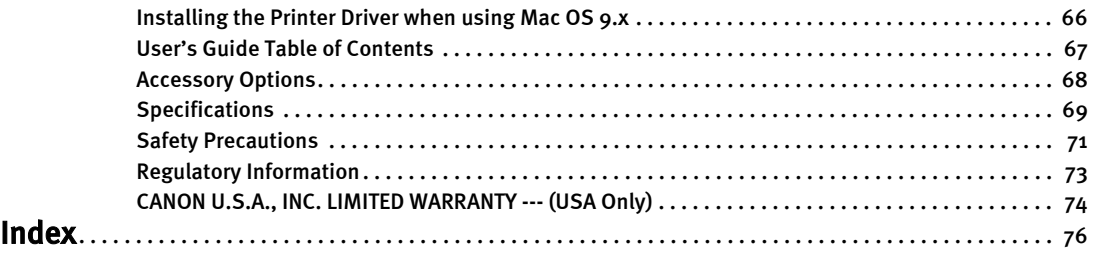

# Basic Printing

**E** Note This Quick Start Guide describes some of the features of your i80 printer and how to use them. For more information, view the i80 User's Guide installed on your computer, or use the online help within your printer driver interface:

# $\sqrt{\mathsf{indows}}$

While in the printer's Properties window, press the  $F1$  key, or click  $\boxed{?}$  in the upper right corner. Then click the feature you want to know more about, or click Help when displayed.

# **Macintosh**

While in the Page Setup dialog box or Print dialog box, click  $\mathcal P$  in the lower left corner.

Click (?) provides detailed information about each setting.

When the Help window appears, select your desired topic.

# **Turning on the Printer**

- **1** Open the paper rest.
- 2 Press the POWER button.

The POWER lamp flashes while the printer warms up and changes to steady (nonflashing) green when the printer is ready.

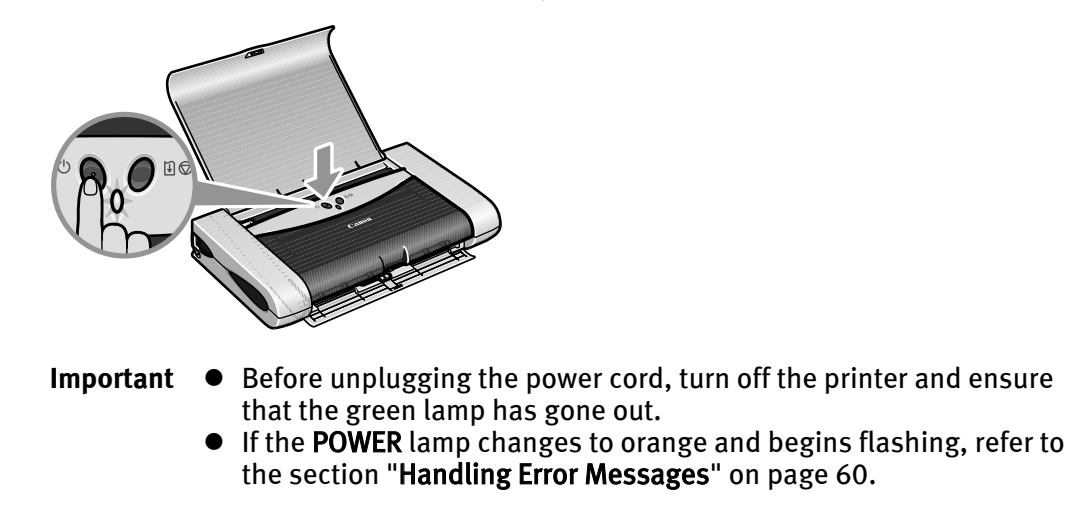

# **Loading Paper**

# **Print Media to Avoid**

Do not use the following types of paper. Using such paper will not only produce unsatisfactory results, but can also cause the printer to jam or malfunction.

- Folded, curled or wrinkled paper
- Damp paper
- Paper that is too thin (less than 64 gsm or 17 lb)
- Paper that is too thick\* (more than 105 gsm or 28 lb) \*non-Canon branded paper
- Picture postcards
- Postcards with an affixed photo or sticker
- Envelopes with a double flap
- Envelopes with pressure seals
- Envelopes with an embossed or treated surface

# ■ Loading the Print Media

This section describes how to load plain paper into your printer.

- For detailed information on the speciality media Canon provides for use with its various printers, refer to the section "Using Speciality Media" on page 5.
- Consult the *User's Guide* for detailed instructions on how to load envelopes and speciality media into the printer.

# **1** Flatten the four corners of the paper before loading it.

### **Important** When paper is curled, gently bend them in the opposite direction until the paper becomes completely flat.

**2** Prepare to load paper.

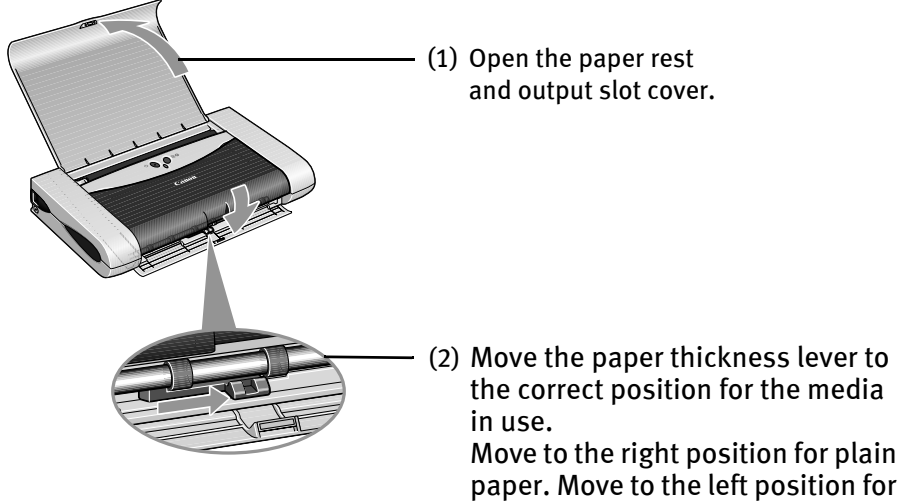

(2) Move the paper thickness lever to the correct position for the media

paper. Move to the left position for envelope, and T-Shirt Transfers.

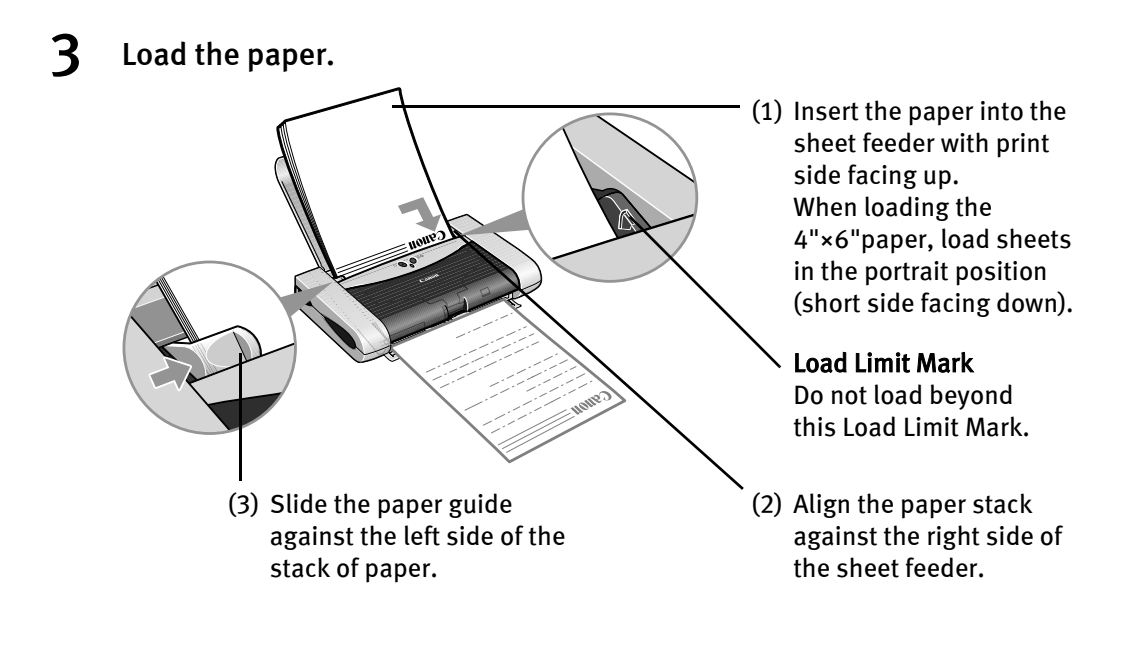

**E Note**  $\bullet$  Do not stack more than 10 sheets in the paper output slot cover.  $\bullet$  Do not touch the printed surfaces until the ink dries. For specific drying times, refer to the instructions packaged with your media.

# **Using Speciality Media**

Canon recommends that you use genuine Canon media to ensure optimal print quality.

# **Photo Quality Media**

- Photo Paper Pro
- Photo Paper Pro Perforated
- Photo Paper Plus Glossy
- Photo Paper Plus Semi-Gloss
- Matte Photo Paper
- Glossy Photo Paper

# ■ Media Suited to Business **Documents**

- High Resolution Paper
- Transparencies

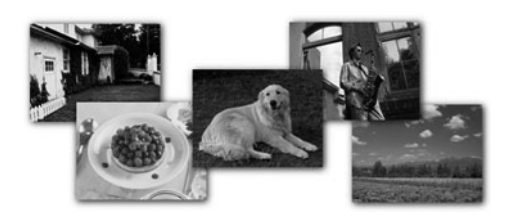

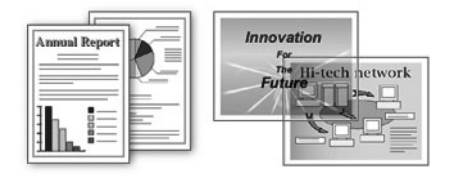

# **Canon Speciality Media**

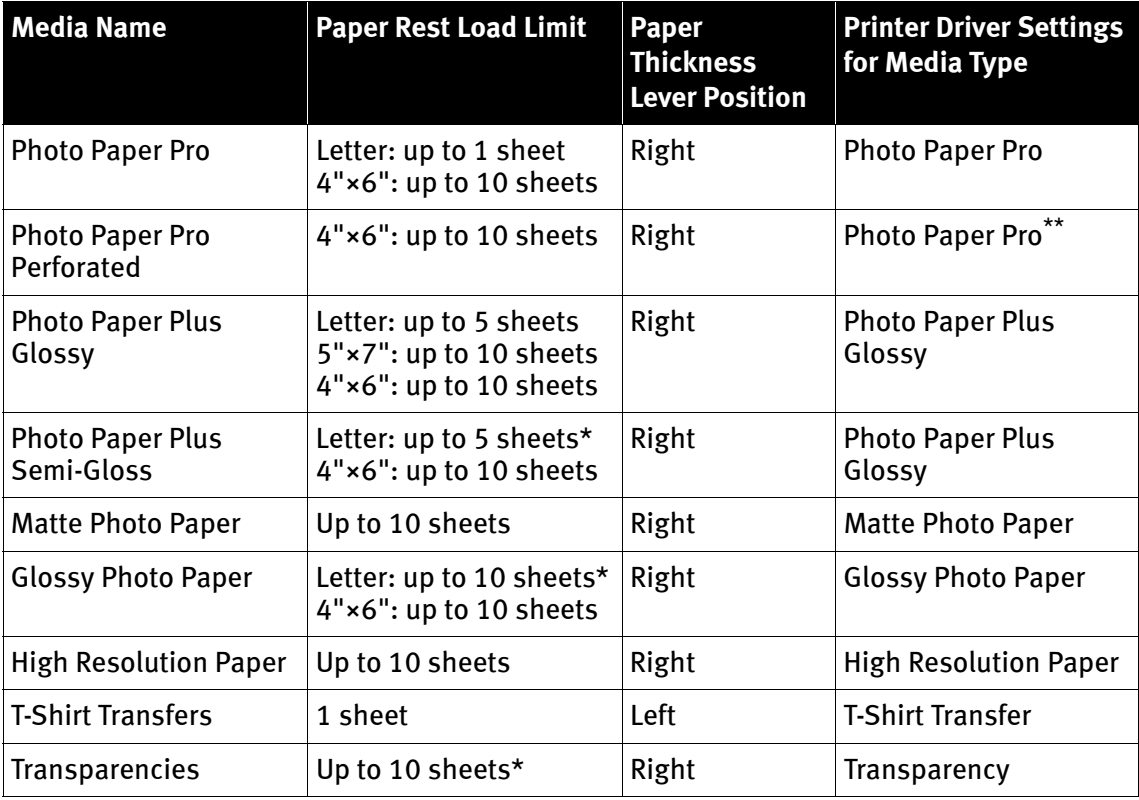

- **E Note**  $\bullet$  When using plain paper (64 gsm or 17 lb), up to 30 sheets can be set. Set the Paper Thickness Lever to the right and select Plain Paper from the printer driver Media Type.
	- For detailed description of print media types, refer to the User's Guide.
	- \* When paper cannot be fed normally, load the necessary number of sheets in the sheet feeder with them separating from each other to avoid them from sticking together.
	- \*\* Print settings are much easier to select if you use the applications included on the Setup Software & User's Guide CD-ROM when printing with Photo Paper Pro Perforated.

For instructions on how to print from the software applications, refer to the Photo Application Guide.

# Windows

# **Printing with Windows**

- **Note**  $\bullet$  The menu screens and dialog boxes that appear may vary, depending on the software application you are using.
	- $\bullet$  The steps described in this section are for printing in Windows XP.
	- $1$  Create a document or open a file to print.

# 2 Open Printer Properties dialog box.

(1) Select Print from the application software's File menu.

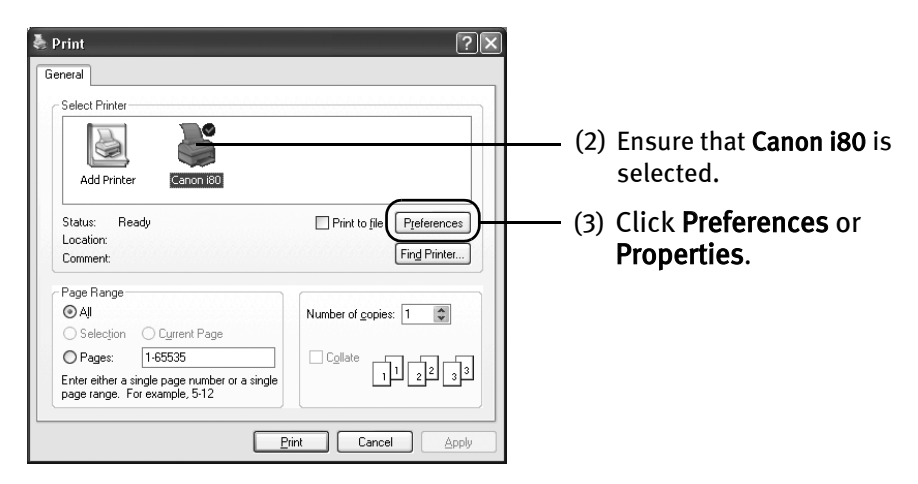

**Note** In Windows 2000, click the Main tab in the Print dialog box.

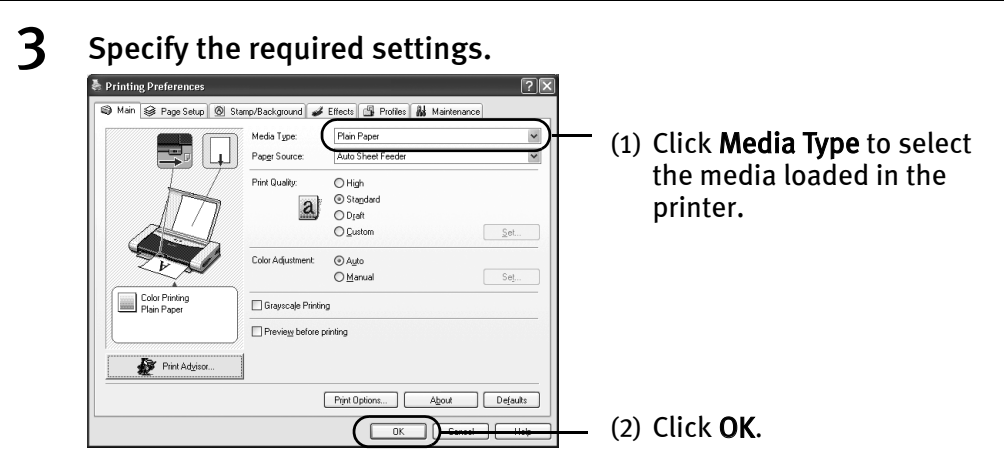

- 
- **Note**  $\bullet$  From the **Page Setup** tab select the correct document size to be printed.
	- To adjust Print Quality settings, select Custom and click Set on the Main tab. You can control quality in the Set Print Quality dialog box.
	- For details about other printer driver functions, refer to the User's Guide or Help.
	- $\bullet$  Select Preview before printing by clicking the check box. This displays a preview screen that allows you to confirm the selected printing effects and how your document will look when printed. Some applications do not contain the function to display the preview.

# 4 Print the document.

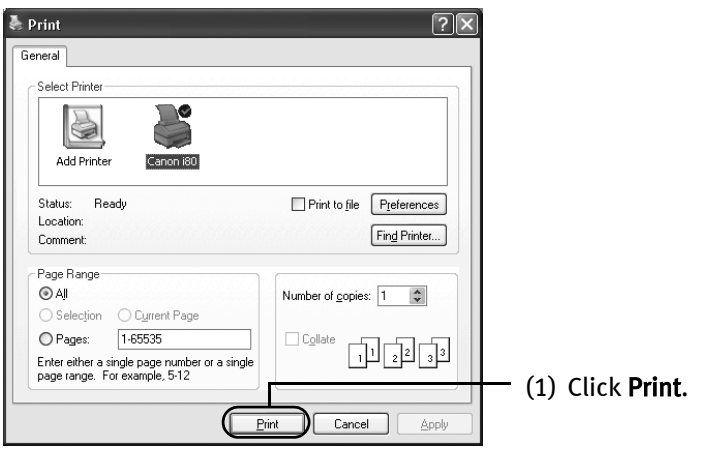

**E** Note You can cancel a print job in progress by simply pressing the RESUME/ CANCEL button on the printer.

# **Macintosh**

# **Printing with Macintosh**

- **Note**  $\bullet$  The menu screens and dialog boxes that appear may vary, depending on the software application you are using.
	- $\bullet$  The steps described in this section are for printing in Mac OS X.
	- $1$  Create a document or open a file to print.
	- 2 Select Paper Size.
		- (1) Select the Page Setup from the application software's File menu.

Page Setup dialog box opens.

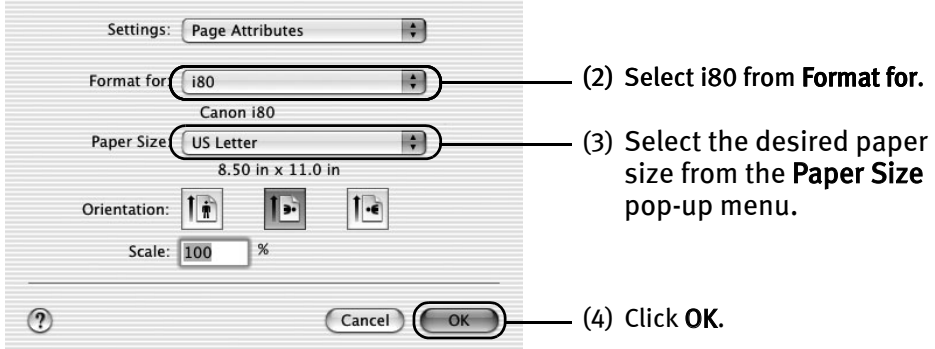

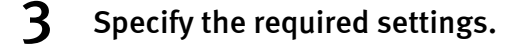

(1) Select Print from the application software's File menu.

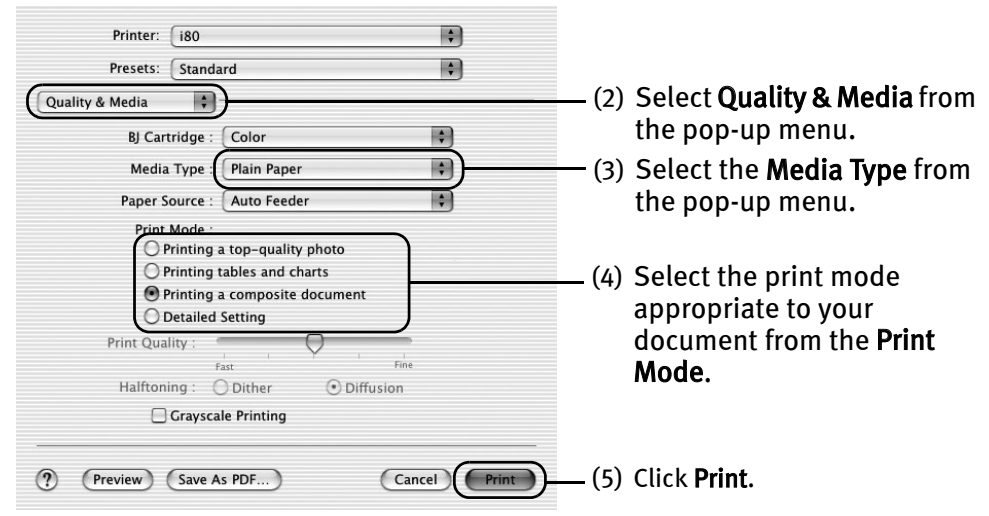

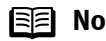

**■■ Note** ● When you select the print mode appropriate to your document from the Print Mode, the document will be printed in color and print quality suited to the characteristics of the Media Type you have selected.

> Printing a top-quality photo: Select when printing documents consisting mainly of photographs and graphics featuring fine color gradation.

> **Printing tables and charts:** Select when printing documents consisting mainly of graphs and graphics (illustrations) with strong color definition.

Printing a composite document: Select when printing documents consisting mainly of text.

Detailed Setting: You can fine-tune the Print Quality and Halftoning settings.

Refer to the User's Guide.

- For details about other printer driver functions, refer to the *User's* Guide or Help.
- $\bullet$  You can cancel a print job in progress by simply pressing the RESUME/CANCEL button on the printer.

# **Printing Data through Infrared Communication**

If you have a computer or PDA with an infrared port for wireless data transmission, you can print data with a cordless connection with the printer. You can print images, an address book, schedule, or memos received from a PDA in a specified format through infrared communication.

# ■ Requirements for Infrared Communication with the Computer

Printing through infrared communication can be performed under Windows XP, Windows Me, Windows 2000 or Windows 98. In order to use infrared communication, your computer must satisfy the following requirements:

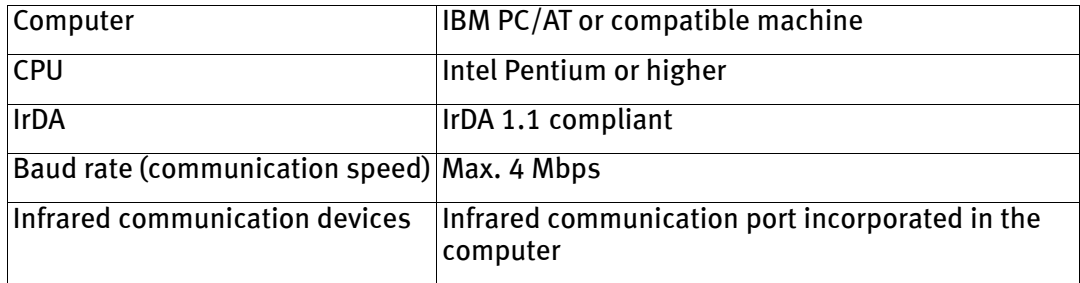

- 
- **EE** Note When printing through infrared communication, the Microsoft infrared communication driver must have been installed in Windows 98 computer or later.
	- **In Windows 98 or Windows Me, check whether the infrared** communication driver has been installed. To activate the infrared port, carry out the following operation:
		- 1.Click Start, and select Settings and then Control Panel.
		- 2.Check whether the Wireless Link icon (Windows Me) or the Infrared icon (Windows 98) is displayed in the window. If this icon is displayed, the required infrared driver has already been installed. If this icon is not displayed, change the BIOS setting to activate (turn on) the infrared port. For the procedure, refer to your computer manual.
		- In Windows 98, follow the procedure below:
		- 3.Double-click the Infrared icon.
		- 4.Check whether the Enable infrared communication check box is selected. If the check box is not selected, select it.
	- $\bullet$  Before printing data or using a maintenance function of the printer driver, ensure that the name of the printer is displayed by placing the mouse pointer on the Wireless Link icon (For Windows 98, click the Infrared icon) on the Control Panel.
	- $\bullet$  In Windows XP or Windows 2000, BJ Status Monitor is not displayed.

# ■ Requirements for Infrared Communication with the PDA

In order to use infrared communication, your PDA must satisfy the following requirements:

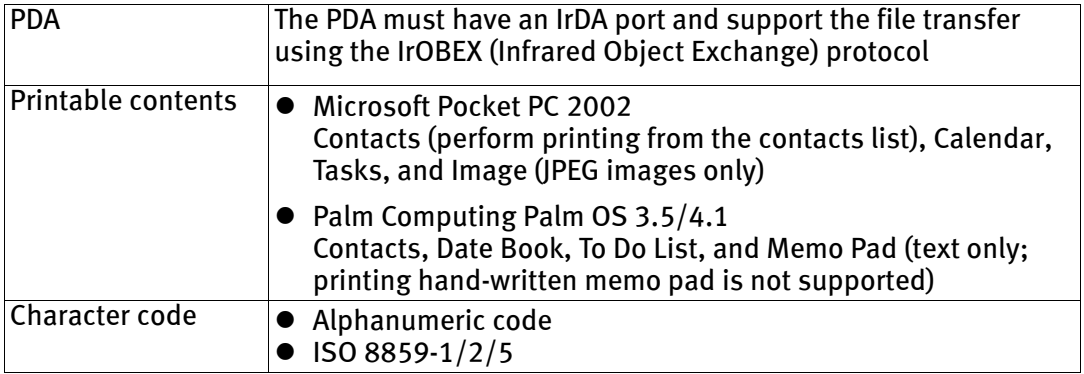

- **Note**  $\bullet$  To carry out printing through infrared communication with a mobile phone:
	- The mobile phone must have an IrDA port and support IrMC ver 1.1.
	- JPEG images are only supported.
	- $\bullet$  Following limitations apply on transmittable data
		- It does not support printing a downloaded content or photo and a photo attached to an email for security reason.
		- It does not support printing video files.
		- Depending on your device, the Fine print quality option may not be available due to the restriction on the infrared transfer capacity.
		- Depending on your device, it may not print data stored in a memory card.
		- It automatically sets the image quality and orientation (horizontal or landscape) according to the image size.
		- It automatically sets the margin according to the image size.
		- Depending on the size of an image, it may take a while for this printer to start to print after starting the infrared transfer.
	- $\bullet$  If the print head has not been aligned, the print speed may be reduced to improve the print quality.

Align the print head by connecting the printer to the computer. The print speed may increase. For details on how to align the print head, refer to "Aligning the Print Head" on page 46.

# ■ Setting the Media Type, Paper Size, and Layout When Printing From **a PDA**

You can select the media type, page size, layout and borderless printing in the i80 Setup Utility when printing from a PDA or mobile phone.

**Important** Before using the i80 Setup Utility, you must connect this printer to your computer with a USB cable and install the printer driver and the i80 Setup Utility.

### **1** Set up the printer.

- (1) Ensure that the universal AC adapter is connected securely. When using an optional battery, ensure that it has been charged.
- (2) Connect the printer to your computer with a USB cable.
- (3) Open the paper rest, turn on the printer, and then turn on the computer.

# 2 Start the i80 Setup Utility.

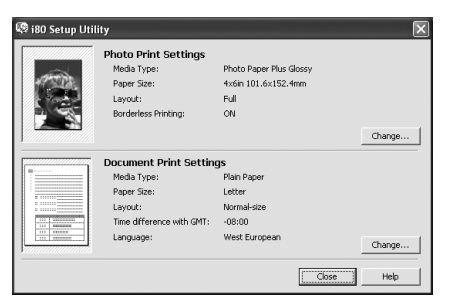

### **Windows**

Click Start and select All Programs (or Programs), Canon Utilities, i80 Setup Utility and i80 Setup Utility.

The i80 Setup Utility screen appears.

### Macintosh

Open the Applications folder, and then double-click the i80 Setup Utility folder and the i80 Setup Utility icon. The i80 Setup Utility screen appears.

\* Windows XP is used as an example here. The same operation is applicable in Macintosh.

- Specify the paper size and layout.
	- Changing the Photo Print Settings
	- (1) Click Change on Photo Print Settings in the i80 setup utility screen. The Photo Printing dialog box appears.

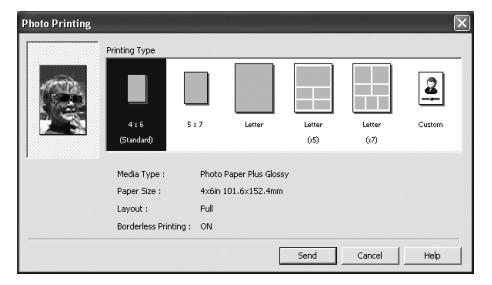

- (2) Select a desired layout for printing.
	- 4×6 Prints a photo on Photo Paper Plus Glossy 4"×6"/101.6×152.4 mm paper without border.
	- 5×7 Prints a photo on Photo Paper Plus Glossy 5"×7"/127.0×177.8 mm paper without border.

Letter Prints a photo on Photo Paper Plus Glossy Letter paper without border.

- Letter (×5) Prints 5 photos on Photo Paper Plus Glossy Letter paper with border.
- Letter (×7) Prints 7 photos on Photo Paper Plus Glossy Letter paper with border.
- (3) Click Custom if you want to specify the media type, paper size, layout, and borderless printing.

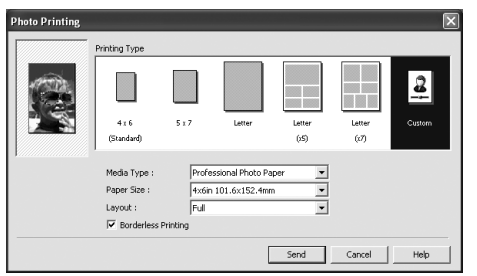

- (4) Set the media type, paper size, and layout.
	- Media type .............. Specifies the type of media loaded on the printer.
	- Paper size ............... Specifies the size of paper loaded on the printer.
	- Layout..................... Specifies how many images to print on a sheet.
	- Borderless Printing.. Specifies whether to perform borderless printing or not.
		- \* Refer to the User's Guide for more detailed information on media type.

(5) Click Send.

You can perform printing from a PDA or mobile phone with the specified media type and layout.

- Changing the Document Print Settings
- (1) Click Change on Document Print Settings in the i80 setup utility screen. The Document Printing dialog box appears.

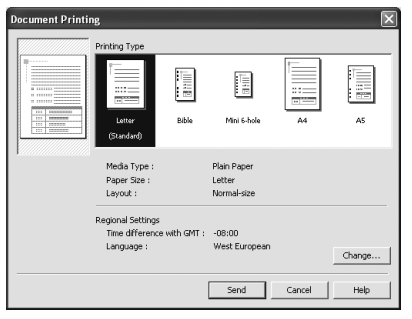

(2) Select the paper size for the document.

**Note** Bible, Mini 6-hole and A5 paper are used for a personal organizer. When Printing these papers;

- Select 3.74"×6.69"/95×170mm for Bible, 2.99"×4.96"/ 76×126mm for Mini 6-hole and 8.27"×5.83"/210×148mm for A5 as paper size.
- $\bullet$  Load only one sheet at a time.
- $\bullet$  Do not use paper thinner than 64 gsm or 17lb.

### (3) Click Send.

You can perform printing from a PDA or mobile phone with the specified media type and layout.

- 
- **Note** Click Change on Document Printing to change the following settings.

Time difference with GMT: when printing time-specifiable data, such as a schedule, you can reflect the time difference by specifying the country in which the data was created.

Language: You can adopt the Language if incorrect text is printed.

# **Performing Infrared Communication**

When performing infrared communication, also refer to your computer or PDA manual.

# **1** Set up the Printer.

- (1) Ensure that the universal AC adapter is connected securely. When using an optional battery, ensure that it has been charged.
- (2) Open the paper rest and turn on the printer.
- (3) Load the paper on the paper rest.

# 2 Start Infrared Communication.

(1) Oppose the infrared port of the computer or PDA to that of the printer at a distance of less than 31.5 inch (80 cm). When printing from a mobile phone, place it at a distance of less than 7.9 inch (20 cm).

The effective angle of the infrared port of the printer is about 10° from the central axis in both vertical and horizontal directions.

The allowable distance of communication with the printer depends on the computer or PDA you use. For this distance, refer to your computer or PDA manual.

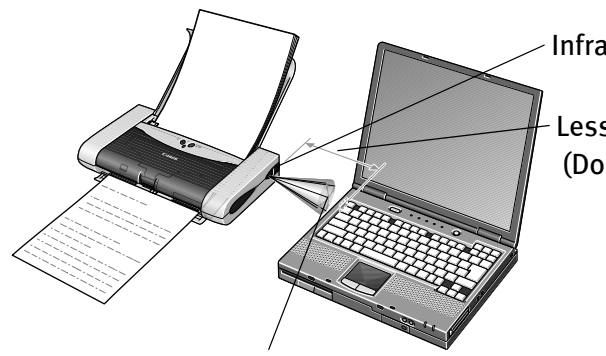

Infrared port of printer

Less than 31.5 inch (80 cm) (Do not block with any obstacle.)

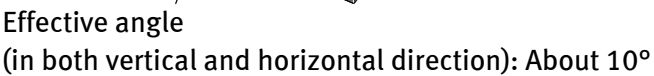

**Note**  $\bullet$  Do not place any obstacle between the infrared ports of the printer and PDA or computer. Data cannot be transmitted between them. Check the orientation and positions of the infrared ports of the printer and PDA or computer. Oppose these ports properly as mentioned above.

 $\bullet$  During printing, be careful not to interrupt infrared communication with the printer. If it is interrupted, turn off the printer and cancel printing on the computer or PDA. Placing the pointer on the Wireless Link icon (For Windows Me or Windows 98, click the Infrared icon) on the Control Panel allows you to check whether IrDA transmission has been interrupted.

# Advanced Printing

# **Printing Photographs Directly from a Digital Camera**

Connecting a digital camera or camcoder to printer allows you to print recorded images directly without using a computer. Connect the USB cable that came with your digital camera.

- **Note**  $\bullet$  This printer supports PictBridge. PictBridge is an Industry standard enabling a range of digital photo solutions, including the direct printing of photos from a digital still cameras or camcoders\* without the need to use a computer.
	- z This printer supports Canon "Bubble Jet Direct." It allows you to print photos from a Canon "Bubble Jet Direct" compatible ("PictBridge" incompatible) digital camera or digital camcorder without a computer by simply connecting the digital camera or digital camcorder to this printer.
		- \* Hereafter, the digital still camera and digital video camcorder are collectively called a digital camera or camera.

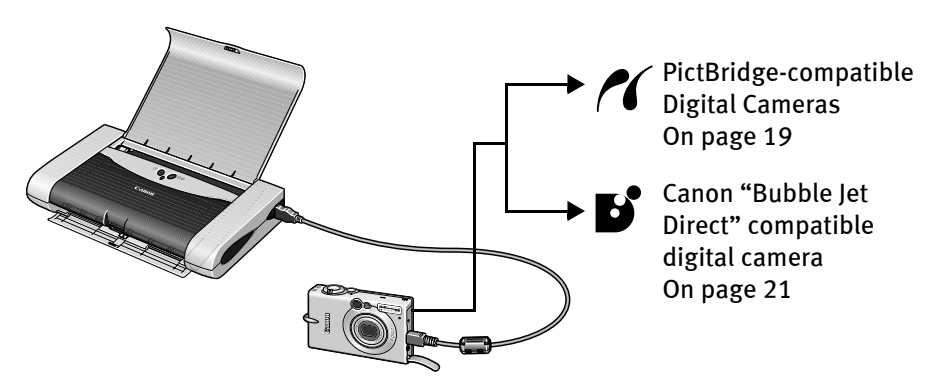

# ■ Connecting to a Digital Camera

To connect a digital camera to this printer, use the USB cable supplied with the digital camera for connection to a computer.

**Caution** Do not connect any equipment other than the camera ready for "PictBridge" or Canon "Bubble Jet Direct" to the Direct Print Port of the printer. Otherwise, electric shock, fire, or damage to the camera could result.

### Advanced Printing

- **Note**  $\bullet$  When printing photos with the digital camera connected to the printer, it is advisable to use the AC adapter supplied with the camera. If you use the camera battery, be sure to charge it fully.
	- **•** Depending on the model or brand of your camera, you may have to select a mode of printing photos in compliance with "PictBridge" before connecting the camera. You may also have to turn on the camera or select Play mode manually after connecting the camera to the printer. Perform necessary operations according to the Instruction Manual supplied with your camera.
	- $\bullet$  When printing from your PC, be sure to unplug the cable connecting the digital camera.

# **1** Set up the printer

Ensure that the universal AC adapter is connected securely. If you do use a battery pack, ensure that it is fully charged.

- **Note** The printer performs printing with its print speed decreased to improve its print quality as much as possible when the print head has not been aligned. The print speed may be increased if you connect the printer with the computer and perform the print head alignment. See "Aligning the Print Head" on page 46.
- $2$  Open the paper rest and turn on the printer.
- $3$  Load the 4"×6" paper into the sheet feeder in the portrait position (short side facing down) and the print side facing up.
- $\boldsymbol{4}$  Connect the digital camera to the printer.
	- (1) Make sure the camera is turned off.
	- (2) Connect the camera to the printer using the USB cable (for connection to a computer) supplied with the camera.
	- (3) Set up the camera for direct printing. When the connection between the camera and printer has been established, the Power lamp on the printer flashes once.

\* The power-on sequence may differ depending on the model or brand of the camera.

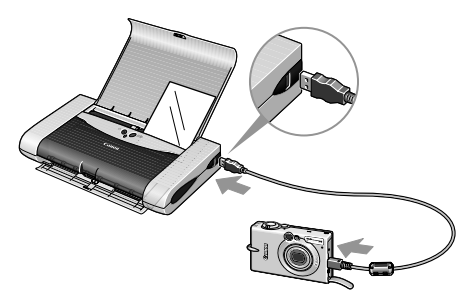

The icon will display on the LCD display of the digital camera when the printer is correctly connected.

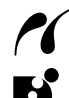

A PictBridge-compliant digital camera.

A Canon "Bubble Jet Direct" compatible digital camera.

# ■ Direct Printing from PictBridge-compatible Digital Cameras

When operating the camera, be sure to follow the instructions given in the Instruction Manual supplied with the camera. Let's take a look at the paper size, paper type, layout, image optimization modes, and date printing modes that can be set on the PictBridge-compatible camera connected to the printer.

### ■ Confirming or Changing the Camera Settings

When a PictBridge-compatible camera is connected and printing is started with no setting changes, this printer operates based on the following default settings:

- Paper size ..................4"×6"
- Paper type ..................Photo (Photo Paper Plus Glossy)
- Layout ........................Borderless
- Trimming ....................Off (No trimming)
- Image optimize...........On (Exif Print)
- Date print ...................Off (No printing)

### **Note About the Settings Explained Below**

The settings explained below cannot be made depending on the brand or model of your camera. If any setting cannot be made, the default setting explained above is used.

Names of settings that are displayed on Canon PictBridge-compatible cameras are used in the description given below. Different names may be displayed on your camera depending on the brand or model.

# ■ About "Paper Size" and "Paper Type"

To change the paper size or paper type, operate the camera to select the PictBridge print setup mode and confirm or change the settings.

By default, 4"×6" is selected in "Paper Size" and "Photo "(Photo Paper Plus Glossy) is selected in "Paper Type" for this printer. To use Photo Paper Pro, select "Fast Photo" in "Paper type".

If using a Canon PictBridge-compatible camera, you can select 5"×7" in "Paper Size". The following sizes and types of paper can be loaded in the printer by selecting options in "Paper Size" and "Paper Type".

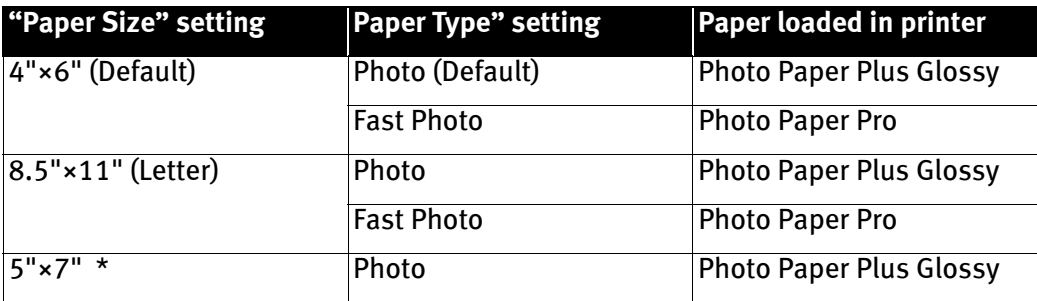

\* This size can be selected only for Canon PictBridge-compatible cameras. (Note that it cannot be selected for some models.)

### ■ About "Layout" and "Trimming"

By default, "Borderless" is selected in "Layout" and "Off (No trimming)" is selected in "Trimming" for this printer.

■ About "Image optimize"

By default, "On (Exif Print)" is selected for this printer.

■ About "Date print"

By default, "Off" is selected for this printer.

"Date Print" depends on the settings using the controls of the camera.

**Note**  $\bullet$  This printer can handle only Exif/JPEG image data to produce photos using PictBridge.

- Never disconnect the USB cable during printing.
- $\bullet$  When disconnecting the USB cable between the digital camera and printer, follow the instructions given in the Instruction Manual of Camera.
- $\bullet$  Controls of the digital camera cannot be used for the following:
	- Print quality setting
	- Printer maintenance

# ■ Printing Photographs Directly from a Canon "Bubble Jet Direct" compatible digital camera

Let's take a look at the media types that can be set on the Canon "Bubble Jet Direct" compatible digital camera connected to this printer and limitations.

### ■ Media Types for Digital Camera

When you connect a digital camera, you can use the following media:

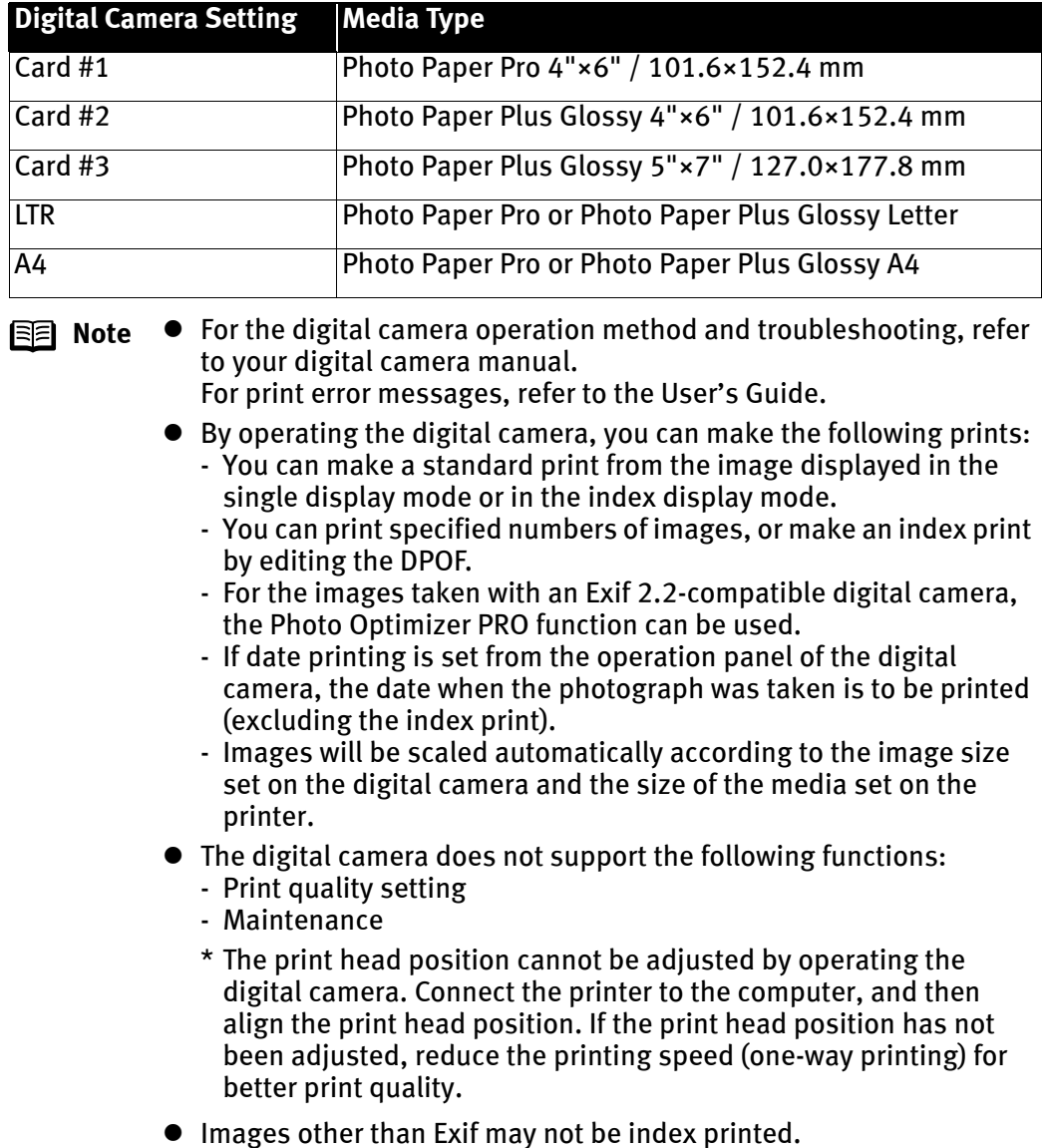

# **Accessing Printer Driver**

The **Printer Properties** dialog box can be opened from either within an application, or directly from the Windows Start menu.

- **E Note**  $\bullet$  This manual refers to Windows XP operation. The operations may vary depending on your operating system.
	- $\bullet$  Depending on your application program, the command and menu names may differ, and there may be more steps involved in opening the Printer Properties dialog box. For more details, see the user's manual for your application.
	- Opening the Printer Properties Dialog Box from Your Application Program
	- **1** In your application, select the command to print a document.

The Print dialog box can usually be opened by selecting Print from the File menu.

**2** Ensure that the Canon i80 is selected. Then click Preferences (or Properties).

The Printer Properties dialog box opens.

■ Opening the Printer Properties Dialog Box Directly from the Start Menu

This method is used for maintenance operations such as print head cleaning, or to specify printer settings common to all application programs.

When the Printer Properties dialog box is opened from the Start menu, additional tabs appear, including the Details tab. These do not appear when the Printer Properties dialog box is opened from within an application.

For more information about these additional tabs, refer to your Windows documentation.

 $\boldsymbol{1}$  Click Start and select Control Panel, Printers and Other Hardware, and then Printers and Faxes.

For non-Windows XP users, click Start, select Settings, and then Printers.

- 2 Select the Canon i80 icon.
- 3 Open the File menu and select Printing Preferences (or Properties).

The Printer Properties dialog box opens.

# **Adjusting Print Quality for Photographs**

# **Improving Printed Images**

Two important factors control the quality and output of your printed images:

### Paper and Ink

Using recommended Canon paper, speciality media, and inks for printing photographs can significantly improve the quality of your printouts. See inside the back cover for a list of Canon media and inks for this printer.

### Printer Driver Settings

The printer driver has a variety of settings that can be used to enhance the colors and output of your photographs. Many of these features are covered in this chapter.

For more detailed information, see the i80 User's Guide.

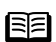

**E Note** You can also access the online help in either of the following ways depending on your operating system:

### **Windows**

- $\overline{\bullet}$  Press the F1 key
- Click 2 in the upper right corner, then click the feature you want to know more about.
- $\bullet$  Click **Help** when displayed.

**Macintosh** 

 $\bullet$  Click  $\bullet$  in the Page Setup dialog box or the Print dialog box.

# ■ Adjusting Print Quality

Features that affect the appearance and quality of your printed images can be controlled with the printer driver.

The i80 automatically adjusts printer settings to improve print quality based on the media type (plain paper, Photo Paper Pro, and so on). You can also customize the Print Quality settings if desired.

# To manually adjust Print Quality settings:

# $\mathsf{V}$ indows $\mathsf{V}$

**1** Open the Printer Properties dialog box.

See"Opening the Printer Properties Dialog Box from Your Application Program" on page 22.

2 Select Custom in Print Quality, then click Set... to open the Set Print Quality dialog box.

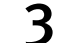

3 Move the slide bar to adjust the Print Quality.

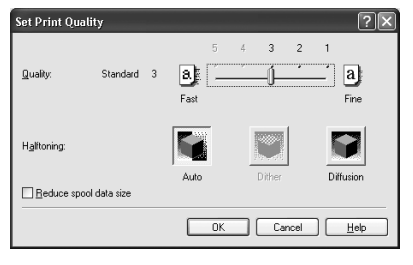

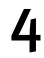

4 When the process is complete, click OK.

# **lacintosh**

**1** Open the Print dialog box.

See "Printing with Macintosh" on page 9.

- 2 Select Quality & Media from the pop-up menu, and then click Detailed Setting.
- 
- 3 Move the slide bar to adjust the Print Quality.

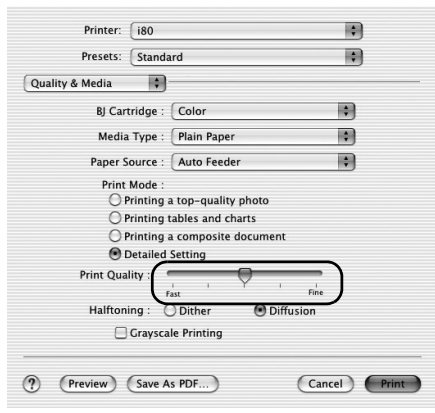

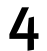

4 When the process is complete, click OK.

### To automatically optimize the image:

Photo Optimizer PRO automatically adjusts the photographic image created with a digital camera. Use this feature to compensate for unsatisfactory color balance and over- or under-exposure before printing.

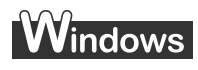

**1** Open the Printer Properties dialog box.

See"Opening the Printer Properties Dialog Box from Your Application Program" on page 22.

2 Click the Effects tab.<br>3 Select the Photo Opt

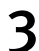

Select the Photo Optimizer PRO check box.

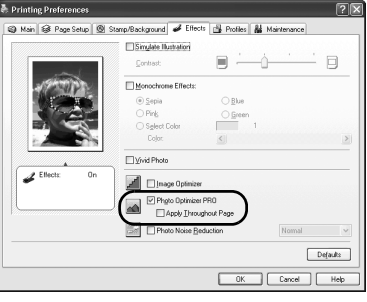

4 Click OK.

# To use Vivid Photo option:

Vivid Photo intensifies background colors such as fields, trees, oceans and skies, while maintaining natural skin tones in the images.

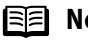

### **Note In Windows Me or Windows 98**

If Background Printing has been disabled, the Vivid Photo function is not available.

# **indows**

To use Vivid Photo, select the Vivid Photo check box on the Effects tab.

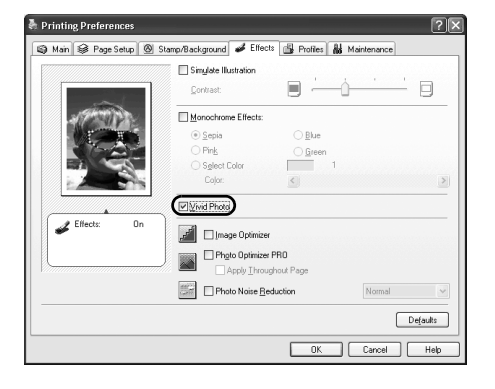

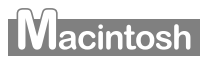

To use Vivid Photo, select the Vivid Photo check box under Special Effects.

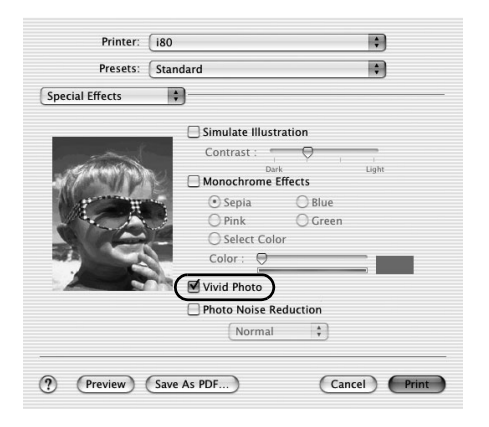

### To reduce noise from images captured with a digital camera:

Photo Noise Reduction function reduces noise from blue portions, such as the sky and dark portions of the images captured with your digital camera.

### **Note In Windows Me or Windows 98**

If Background Printing has been disabled, the Photo Noise Reduction function is not available.

# **Windows**

To use Photo Noise Reduction, select the Photo Noise Reduction check box on the Effects tab.

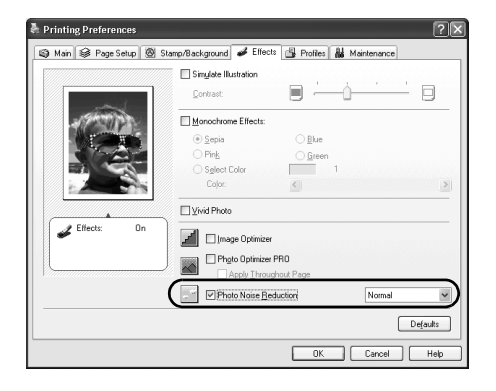

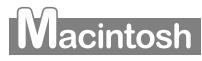

To use Photo Noise Reduction, select the Photo Noise Reduction check box under Special Effects.

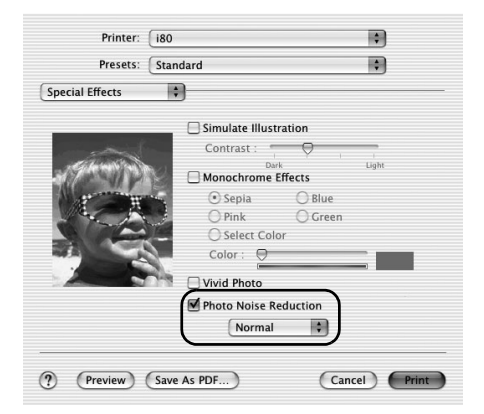

# ■ Saving and Recalling Driver Settings

When you change printer driver settings for a specific print job, such as printing black and white photos, or printing documents with a special background, you can save and name these settings for future use on similar print jobs.

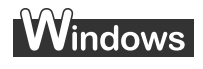

**1** Open the Printer Properties dialog box.

See "Opening the Printer Properties Dialog Box from Your Application Program" on page 22.

- 2 Click the Profiles tab.
- 3 Enter new settings in Profiles.

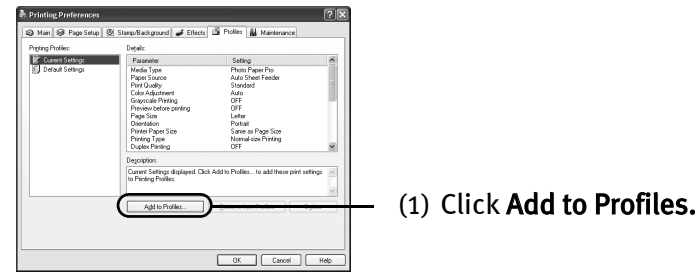

The Add to Profiles dialog box opens.

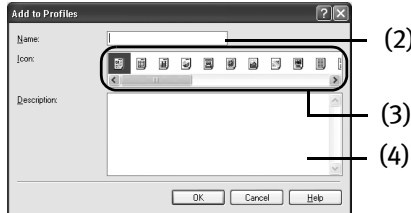

- (2) Enter the name of profile for registering settings.
- (3) Select an icon.
- (4) Enter a description on the registering profile.

4 Click OK.

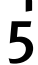

# 5 Click OK on the Profiles tab.

This registers your printer driver print settings.

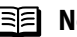

**E Note** You can retrieve or delete the print settings profile at any time.

Retrieving profile: Select the desired profile from Printing Profiles, and click Retrieve from Profiles.

Deleting unwanted profile: Select the desired profile from Printing Profiles, and click Delete.

For details, click Help and refer to the topic of this function.

# **Macintosh**

- **1** Open the Print dialog box. See "Printing with Macintosh" on page 9.
- 2 Select all of the necessary settings.
- 3 Register new printer driver settings.

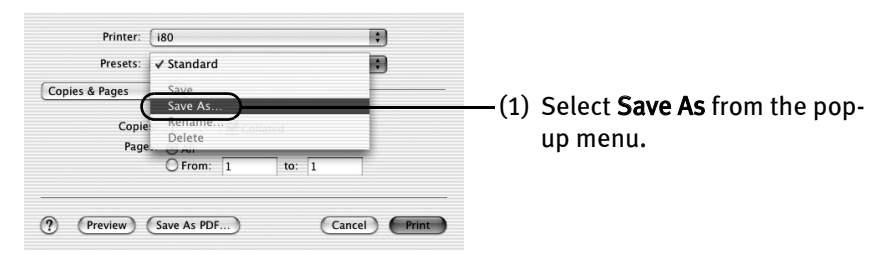

### Save Preset dialog box opens.

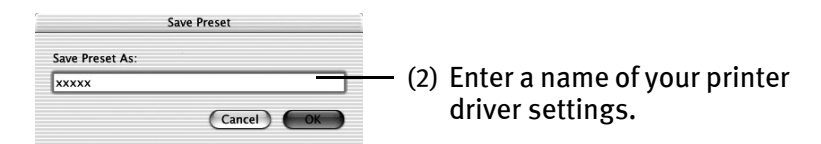

# 4 Click OK.

This registers your printer driver settings.

**Note** You can retrieve or change the saved driver settings at any time.

Retrieving print settings: Select the name of the print settings to retrieve from the Presets in the Print dialog box.

Changing drivers settings: When registered print settings are selected, you can delete them or change their name.

# **Using Printer Driver Options**

Getting to know the basic features of your printer driver will provide you with sufficient expertise to print a wide range of images and documents.

The illustrations below provide a basic introduction to the many features offered by your printer driver.

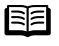

**Note** For detailed description of the printer driver functions, refer to the *User's* Guide.

> The 10th Ann Festiva

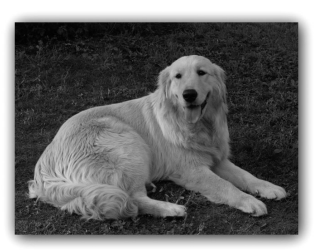

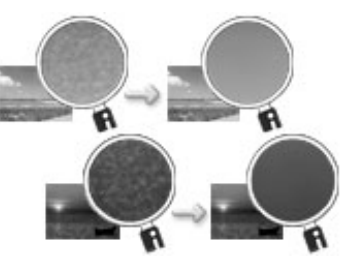

Printing with Borderless Printing Reducing Noise from Images Recorded with Digital Camera

The 10th Anniversary Festival

Come and join

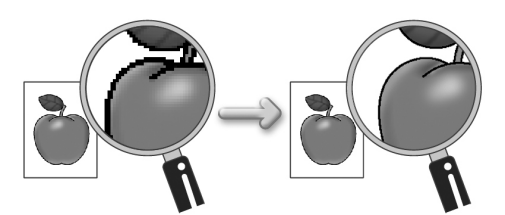

Smoothing the Rough Edges of Certain Images

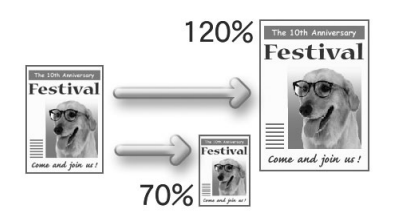

Resizing the Image by Selecting the Scaling Adding Illustrated Effect to Documents Ratio

Automatically Resizing the Image to Fit the Page

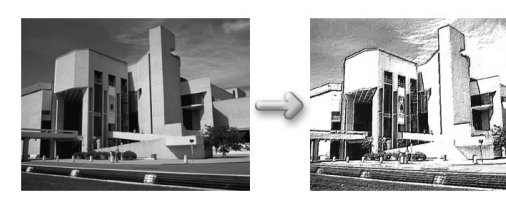

# **Using the Bundle Software**

The *Setup Software & User's Guide CD-ROM* includes photo applications designed to edit the photographs taken by a digital camera and print them as photo-lab quality prints. Please use the application(s) suitable for your print purposes.

- 
- **Note** To install applications, refer to *Easy Setup Instructions*.
	- **•** For details about photo applications, refer to the *Photo Application Guide*.
	- Easy-PhotoPrint (Windows/Macintosh) You can make Borderless Printing easily and quickly, just by selecting a photograph taken with a digital camera and the paper type on which to print. You can also use simple editing features such as trimming and image rotation. It is Exif Print (Exif 2.2)\* compatible. Internet Explorer 4.0 or later must be installed. ■ Easy-PhotoPrint Plus (Windows/Macintosh) You can correct the red eye on a flash picture or aestheticize the skin color. Easy-PhotoPrint prints the modified image. ■ ImageBrowser (Macintosh) You can import photographs taken with a digital camera into the computer, edit and add a caption them. You can produce Borderless prints or Index prints with ease. It is Exif Print (Exif 2.2)\* compatible. ■ ZoomBrowser EX/PhotoRecord (Windows) You can import photographs taken with a digital camera into the computer, edit, add a caption and print them in an album format. PhotoRecord is Exif Print (Exif 2.2)\* compatible. ■ PhotoStitch (Windows/Macintosh<sup>\*\*</sup>) You can select multiple photographs and merge them to create a panoramic photo. ■ Easy-WebPrint (Windows) You can easily print pages displayed on the Internet Explorer or pages from the User's Guide (on-screen manual of this printer) in full size. Easy-WebPrint automatically adjusts the layout when printing a screen. This feature enables you to print a screen without its right end being cut off. This application is a plug-in for Internet Explorer, and its toolbar is automatically added to Internet Explorer after installation. Internet Explorer 5.5 or later must be installed. \* Exif Print (Exif 2.2) is a worldwide standard. Under Exif 2.2, the digital camera can record data tags for specific camera settings and functions such as whether the flash was on or off, if the camera was in portrait or night scene mode, etc.

BJ Printers support Exif Print and use a suitable photo application to read the camera data precisely, producing optimal prints. This enables you to create prints that reproduce your vision more accurately than ever before.

\*\* Mac OS 9.x and Mac OS X  $(v.10.2.1$  to  $v.10.2.4)$  are supported.

# **Windows**

# **Printing Borderless Photographs with Windows**

This chapter describes the steps used to print from photo applications included with your Setup Software and User's Guide CD-ROM using the Borderless Printing mode.

- **Note**  $\bullet$  Media Types Suitable for Borderless Printing Media types compatible with Borderless Printing include Photo Paper Plus Glossy (LTR, 4"×6", 5"×7"), Photo Paper Plus Semi-gloss (LTR, 4"×6"), Photo Paper Pro (LTR, 4"×6"), Matte Photo Paper (LTR), and Glossy Photo Paper (LTR, 4"×6").
	- $\bullet$  You can edit images taken with a digital camera by using the Red-Eye Correction function and Digital Face Smoothing function of Easy-PhotoPrint Plus and print them with Easy-PhotoPrint. For more information about Easy-PhotoPrint and Easy-PhotoPrint Plus, refer to the Photo Application Guide.

Follow the steps below to create color prints of digital camera photographs with Easy-PhotoPrint using the Borderless Printing function. Easy-PhotoPrint supports Exif Print (Exif 2.2). Easy-PhotoPrint can handle only JPEG files (filename extension: .jpg and .jpeg).

# 1 Start Easy-PhotoPrint.

(1) Store the photographs you took with your digital camera in the folder on the hard disk.

This section describes how to print photographs stored in the folder on the hard disk.

(2) Click Start, select All Programs (or Programs), Canon Utilities, Easy-PhotoPrint, and then Easy-PhotoPrint.

The **Image Selection** sheet is displayed.
#### 2 Select photographs.

(1) Select the folder containing the photograph you want to print. All photographs in the selected folder are displayed.

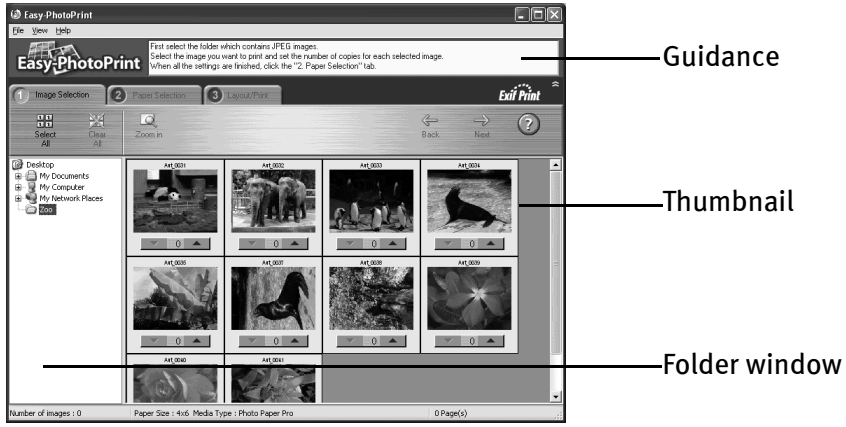

(2) Click  $\Box$  on the thumbnail of the photograph you want to print and specify the number of copies.

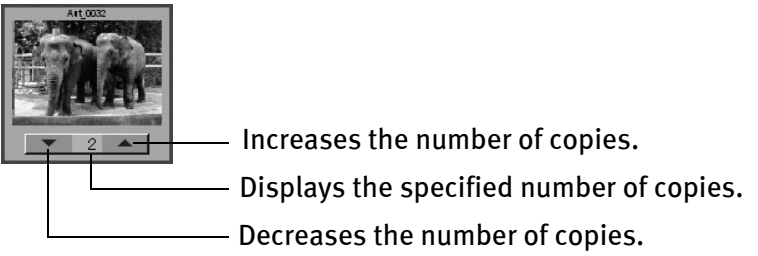

#### 3 Select the paper.

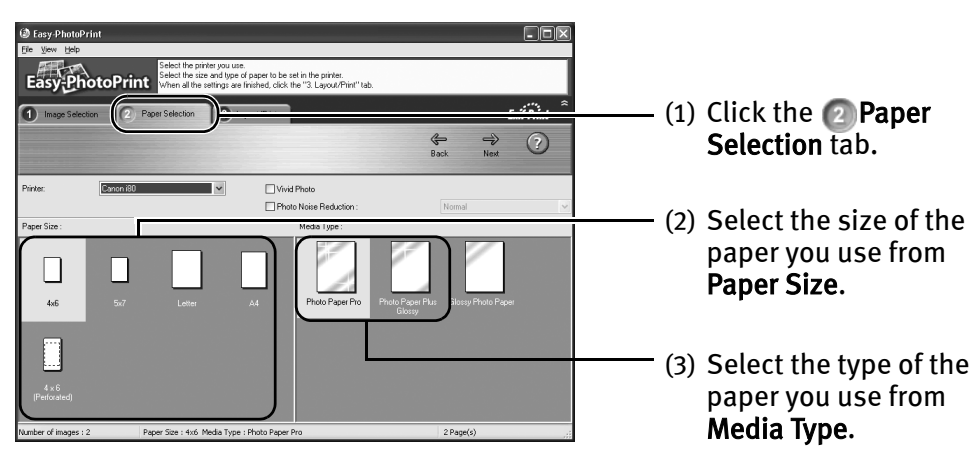

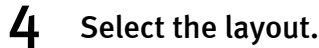

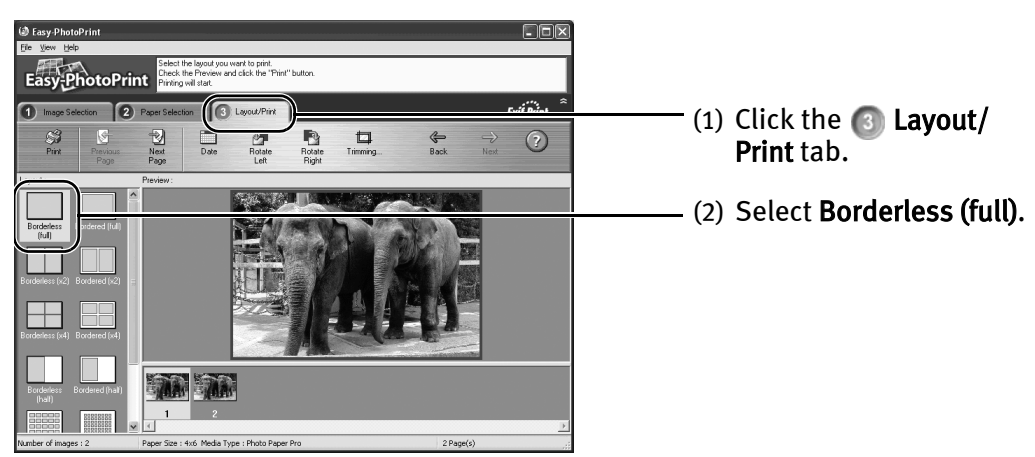

- (3) Load the media specified in the  $\sqrt{2}$  Paper Selection tab.
- (4) Click Print.

### **Macintosh**

### **Printing Borderless Photographs with Macintosh**

This chapter describes the steps used to print from photo applications included with your Setup Software and User's Guide CD-ROM using the Borderless Printing mode.

- **IFFI Note**  $\bullet$  Media Types Suitable for Borderless Printing Media types compatible with Borderless Printing include Photo Paper Plus Glossy (LTR, 4"×6", 5"×7"), Photo Paper Plus Semi-gloss (LTR, 4"×6"), Photo Paper Pro (LTR, 4"×6"), Matte Photo Paper (LTR), and Glossy Photo Paper (LTR, 4"×6").
	- You can edit images taken with a digital camera by using the Red-Eye Correction function and Digital Face Smoothing function of Easy-PhotoPrint Plus and print them with Easy-PhotoPrint. For more information about Easy-PhotoPrint and Easy-PhotoPrint Plus, refer to the Photo Application Guide.

Follow the steps below to create color prints of digital camera photographs with Easy-PhotoPrint using the Borderless Printing function. Easy-PhotoPrint supports Exif Print (Exif 2.2). Easy-PhotoPrint can handle only JPEG files (filename extension: .jpg and .jpeg).

#### 1 Start Easy-PhotoPrint.

(1) Store the photographs you took with your digital camera in the folder on the hard disk.

This section describes how to print photographs stored in the folder on the hard disk.

- (2) Double-click the hard disk icon, the Applications folder, the Easy-PhotoPrint folder, and then double-click the Easy-PhotoPrint icon.
- 2 Select photographs.
	- (1) Select the folder containing the photograph you want to print. All photographs in the selected folder are displayed.

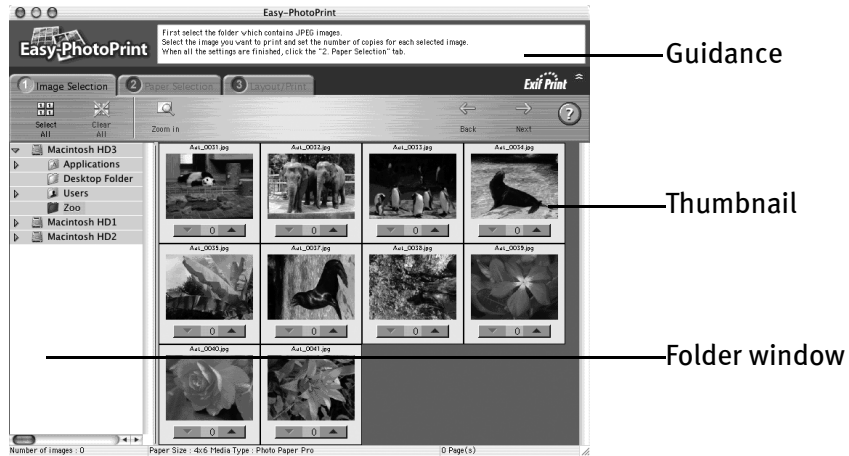

(2) Click  $[$   $\triangle$ ] on the thumbnail of the photograph you want to print and specify the number of copies.

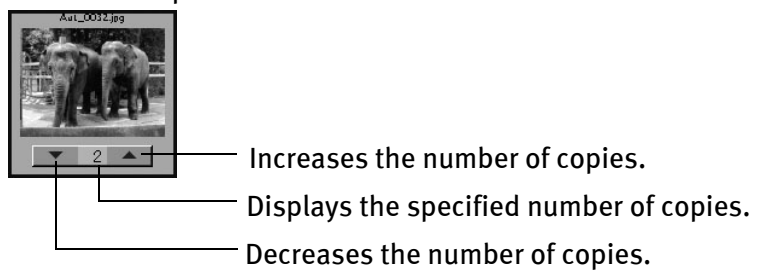

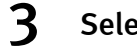

#### 3 Select the paper.

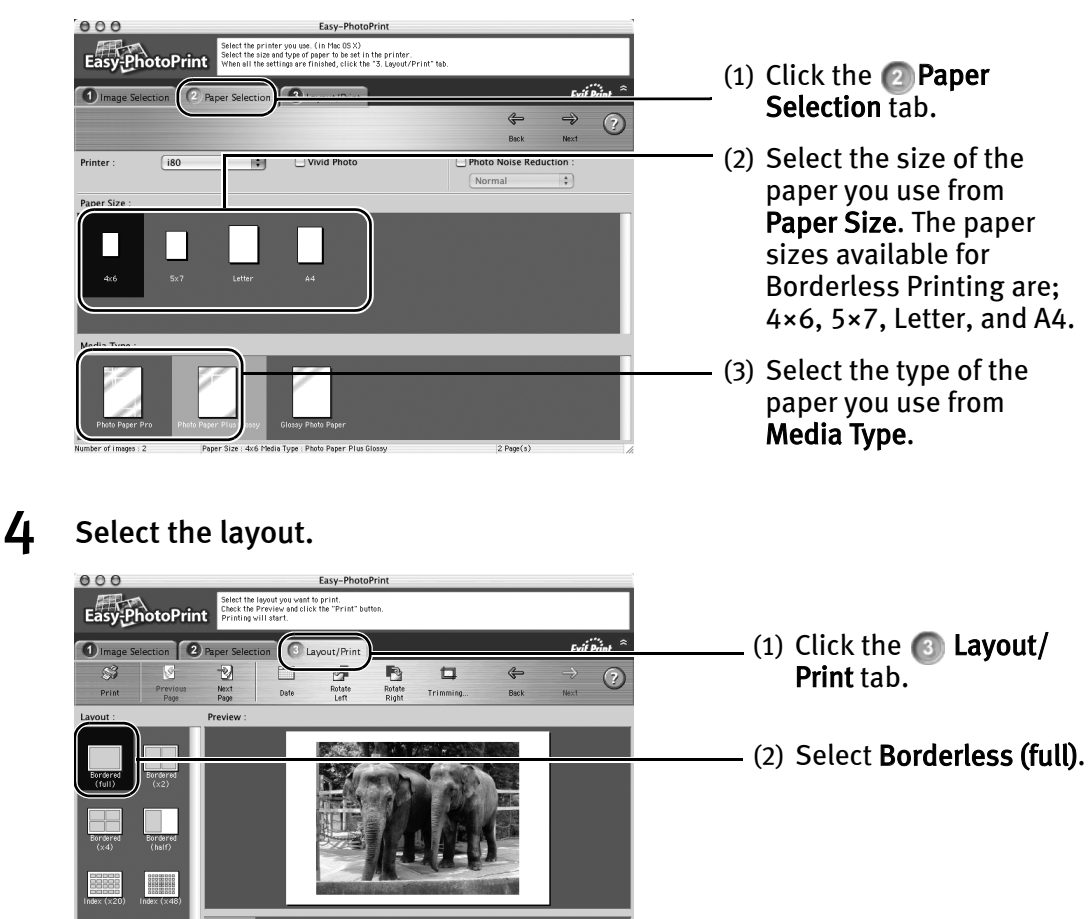

(3) Load the media specified in the  $\bullet$  Paper Selection tab.

 $2$  Page ( $\pi$ )

(4) Click Print.

**ANALLE STATE** 

- (5) When the confirmation message is displayed, click OK.
- (6) Click Print in the Print dialog box.

**ALL AN** 

.<br>Paner Size : dvé Media Tune : Photo Paner Pro

# Printing Maintenance

### **When Printing Becomes Faint or Colors are Incorrect**

When printing becomes faint or colors are incorrect, even if ink remains in the ink tanks, the print head nozzles are probably clogged. Follow the procedures below to clean the nozzles.

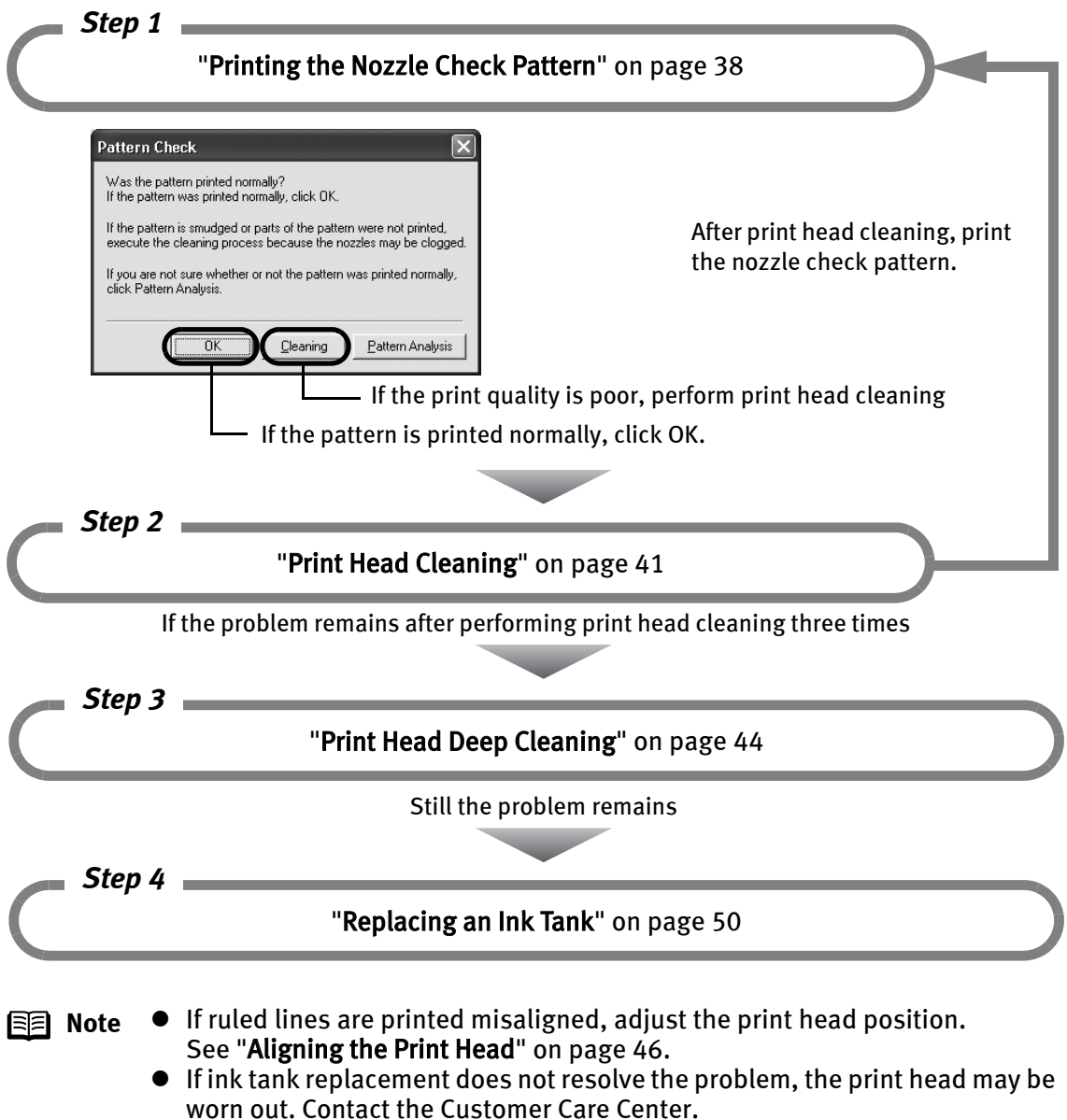

### **Printing the Nozzle Check Pattern**

Print the nozzle check pattern to determine whether the ink ejects properly from the print head nozzles. Use this function when printed results are blurred or the color is incorrect.

**E** Note Nozzle check pattern printing can be executed also from the printer itself. With the printer on, load a sheet of A4 or Letter paper in the printer. Hold the RESUME/CANCEL button until the POWER lamp flashes twice.

### **Windows**

- **1** With the printer on, load a sheet of Letter paper in the printer.
- 2 Open the Printer Properties dialog box.

See "Opening the Printer Properties Dialog Box Directly from the Start Menu" on page 22.

3 Print the Nozzle Check Pattern.

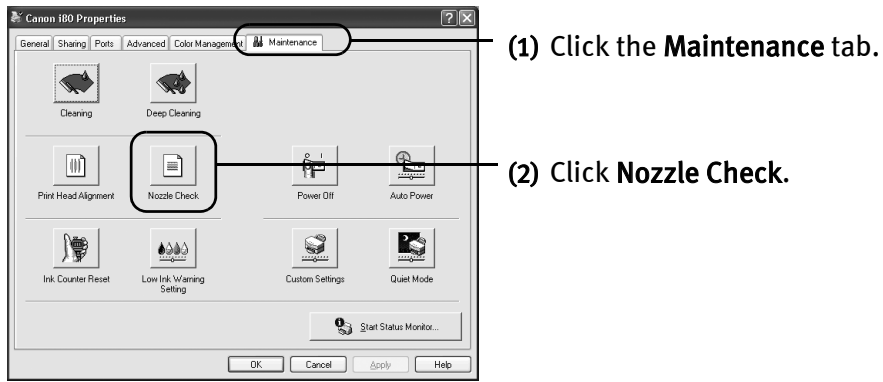

(3) When the confirmation message is displayed, click OK. The nozzle check pattern will be printed When the message is displayed, click OK.

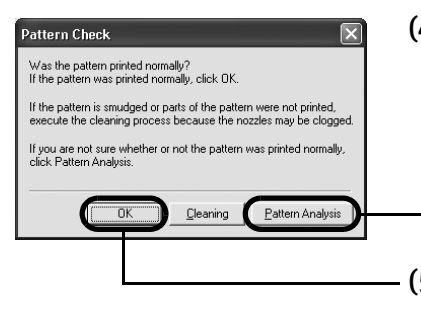

(4) Examine the nozzle check pattern.

See "Examining the Nozzle Check Pattern" on page 40.

You can see a normal pattern and an irregular pattern in a color by clicking Pattern Analysis.

(5) If the patterns are printed properly, click OK to finish the operation. If the patterns are not printed properly, click Cleaning to start print head cleaning.

### **Macintosh**

- **1** With the printer on, load a sheet of Letter paper in the printer.
- 2 Open the BJ Printer Utility dialog box.
	- (1) Double-click the hard disk icon where the printer driver was installed, the Applications folder, and then the Utilities folder.
	- (2) Double-click the Print Center icon.
	- (3) Select i80 from the Name list and click Configure.
	- (4) Select i80 from the Product list and click Maintenance.
- 3 Print the Nozzle Check Pattern.

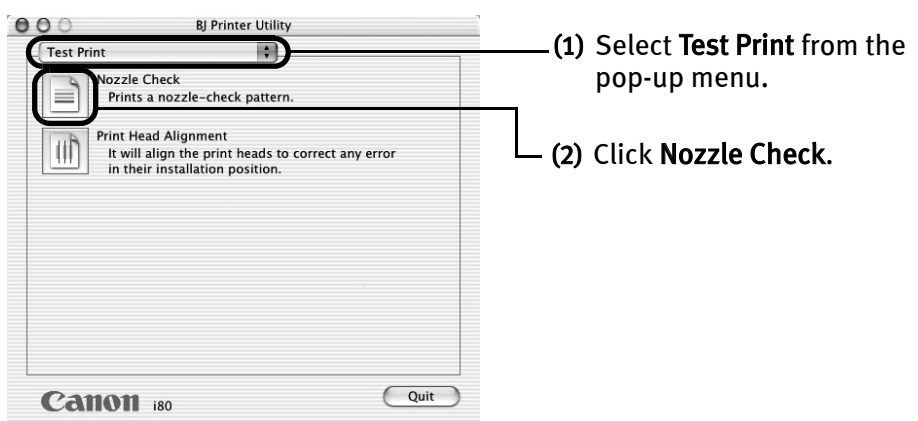

(3) When the confirmation message is displayed, click OK. The nozzle check pattern will be printed

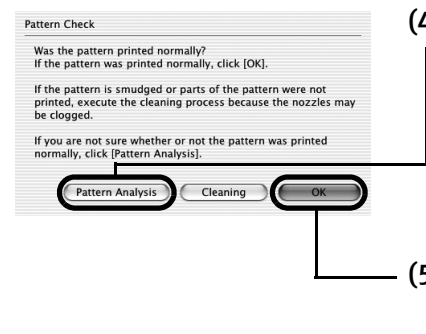

(4) Examine the nozzle check pattern.

See "Examining the Nozzle Check Pattern" on page 40.

You can see a normal pattern and an irregular pattern in a color by clicking Pattern Analysis.

(5) If the patterns are printed properly, click OK to finish the operation. If the patterns are not printed properly, click **Cleaning** to start print head cleaning.

#### **Examining the Nozzle Check Pattern**

The nozzle check pattern should appear as follows when ink is discharged properly. Examine the nozzle check pattern output by the printer.

**E Note** If the ink level is low, the nozzle check pattern is not printed properly. Replace an ink tank.

See "Replacing an Ink Tank" on page 50.

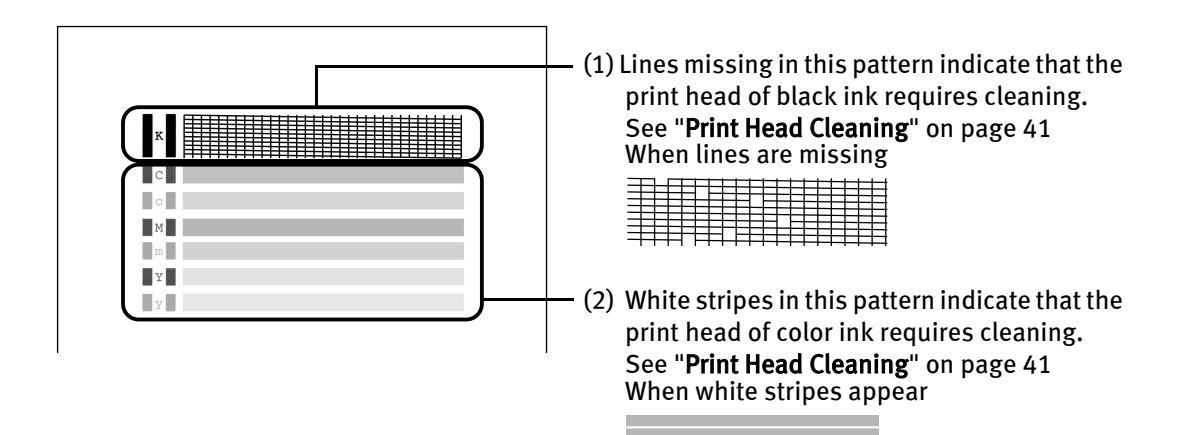

### **Print Head Cleaning**

Clean the print head if you suspect that the nozzles might be clogged. Cleaning the print head consumes ink, so perform print head cleaning only when necessary.

**E Note** Print head cleaning can also be performed from the printer itself. Ensure that the printer is turned on. Hold down the RESUME/CANCEL button until the POWER lamp flashes once.

### **Windows**

- **1** Ensure that the printer is turned on.
- 2 Open the Printer Properties dialog box.

See "Opening the Printer Properties Dialog Box Directly from the Start Menu" on page 22.

#### 3 Start Print Head Cleaning.

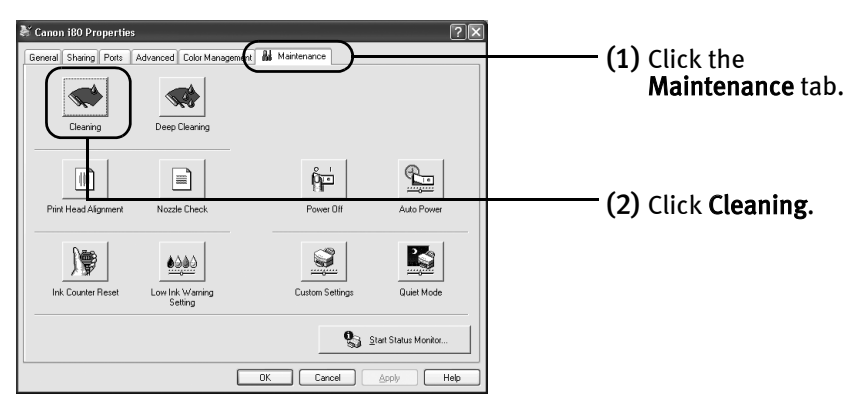

- (3) Select the ink nozzles to be cleaned, and then click Execute.
- (4) When the confirmation message is displayed, click OK.

**Important** Do not perform any other operations until the print head cleaning finishes. This takes about 60 seconds.

 $\mu$  Print the nozzle check pattern to verify that the print head nozzles are clean.

When print head cleaning finishes, the confirmation message is displayed.

(1) Click OK.

The nozzle check pattern will be printed. When the message is displayed, click OK.

(2) Examine the nozzle check pattern.

See "Examining the Nozzle Check Pattern" on page 40.

You can see a normal pattern and an irregular pattern in a color by clicking Pattern Analysis.

(3) If the patterns are printed properly, click  $OK$  to end the operation. If the patterns are not printed properly, click Cleaning to start print head cleaning again.

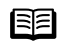

**E Note** If the problem remains after performing print head cleaning three times, try print head deep cleaning.

### **Macintosh**

- **1** Ensure that the printer is turned on.
- 2 Open the BJ Printer Utility dialog box.
	- (1) Double-click the hard disk icon where the printer driver was installed, the Applications folder, and the Utilities folder.
	- (2) Double-click the Print Center icon.
	- (3) Select i80 from the Name list and click Configure.
	- (4) Select i80 from the Product list and click Maintenance.

#### 3 Start Print Head Cleaning.

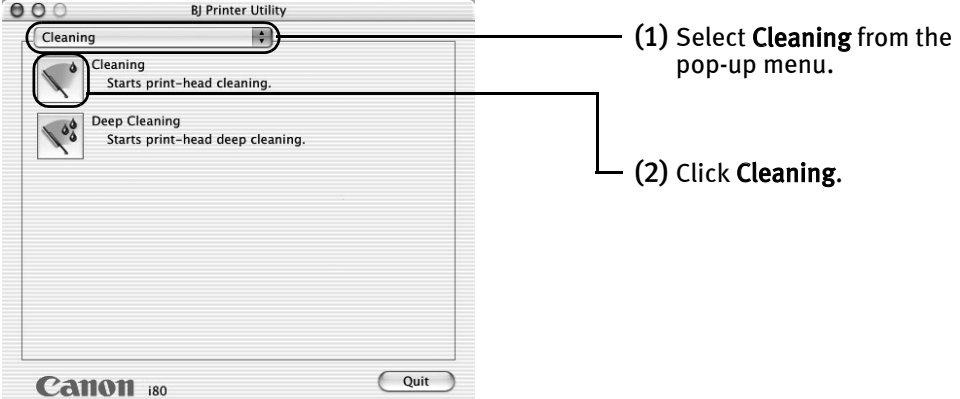

(3) Select the ink nozzles to be cleaned, and then click OK.

**Important** Do not perform any other operations until the print head cleaning finishes. This takes about 60 seconds.

- $\mu$  Print the nozzle check pattern to verify that the print head nozzles are clean. When print head cleaning finishes, the confirmation message is displayed.
	- (1) Click OK.

The nozzle check pattern will be printed.

(2) Examine the nozzle check pattern.

See "Examining the Nozzle Check Pattern" on page 40.

You can see a normal pattern and an irregular pattern in a color by clicking Pattern Analysis.

(3) If the patterns are printed properly, click OK to end the operation. If the patterns are not printed properly, click Cleaning to start print head cleaning again.

**Note** If the problem remains after performing print head cleaning three times, try print head deep cleaning.

### **Print Head Deep Cleaning**

If print quality does not improve by standard print head cleaning, try print head deep cleaning, which is a more powerful process. Print head deep cleaning consumes ink, so perform this procedure only when necessary.

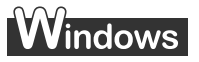

- **1** Ensure that the printer is turned on.
- 2 Open the Printer Properties dialog box.

See "Opening the Printer Properties Dialog Box Directly from the Start Menu" on page 22.

3 Start Print Head Deep Cleaning.

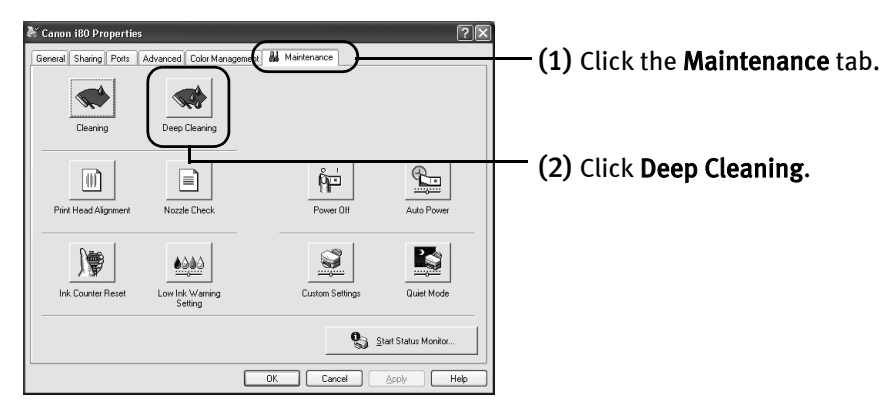

- (3) Select the ink nozzles to be cleaned, and then click Execute.
- (4) When the confirmation message is displayed, click OK.
- **Important** Do not perform any other operation until the print head deep cleaning finishes. This takes about one or two minutes.

#### **Macintosh**

- **1** Ensure that the printer is turned on.
- 2 Open the BJ Printer Utility dialog box.
	- (1) Double-click the hard disk icon where the printer driver was installed, the Applications folder, and the Utilities folder.
	- (2) Double-click the Print Center icon.
	- (3) Select i80 from the Name list and click Configure.
	- (4) Select i80 from the Product list and click Maintenance.
- 3 Start Print Head Deep Cleaning.

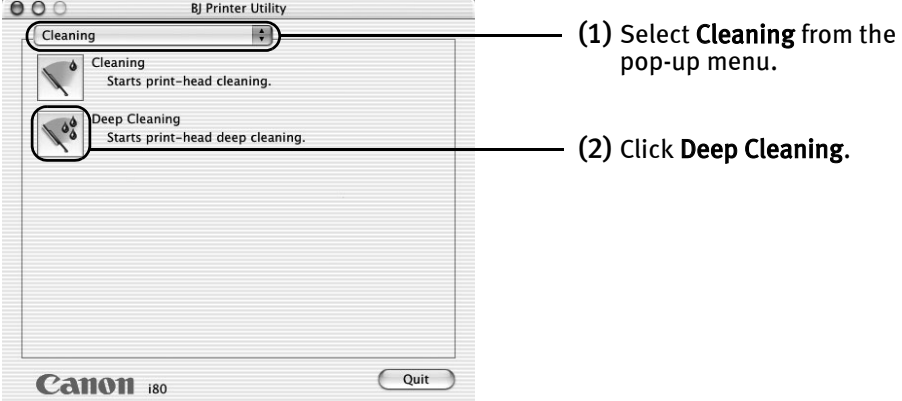

- (3) Select the ink nozzles to be cleaned, and then click OK.
- (4) When the confirmation message is displayed, click OK.
- **Important** Do not perform any other operation until the print head deep cleaning finishes. This takes about one or two minutes.
- **E** Note After print head deep cleaning finishes, print the nozzle check pattern to verify that the print head nozzles are clean.

See "Printing the Nozzle Check Pattern" on page 38.

If the problem remains, replace the ink tank.

See "Replacing an Ink Tank" on page 50.

If ink tank replacement does not resolve the problem, the print head may be worn out. Contact the Customer Care Center.

### **Aligning the Print Head**

If ruled lines are printed misaligned, adjust the print head position.

### $\mathsf{W}\mathsf{indows}$  .

- **1** With the printer on, load a sheet of Letter paper in the printer. Move the paper thickness lever to the right position.
- 2 Open the Printer Properties dialog box.

See "Opening the Printer Properties Dialog Box Directly from the Start Menu" on page 22.

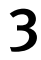

3 Print the pattern.

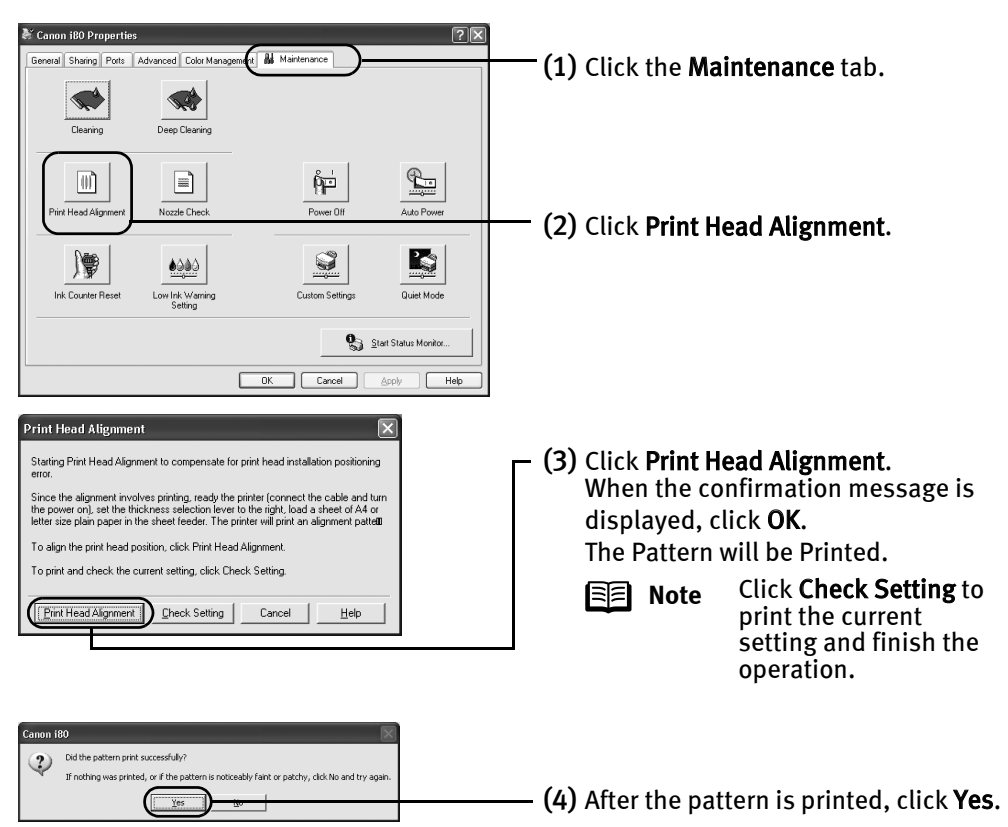

#### 4 Align the Print Head.

(1) Look at the print out. From the patterns, select the most even, least irregular patterns and enter the number that corresponds.

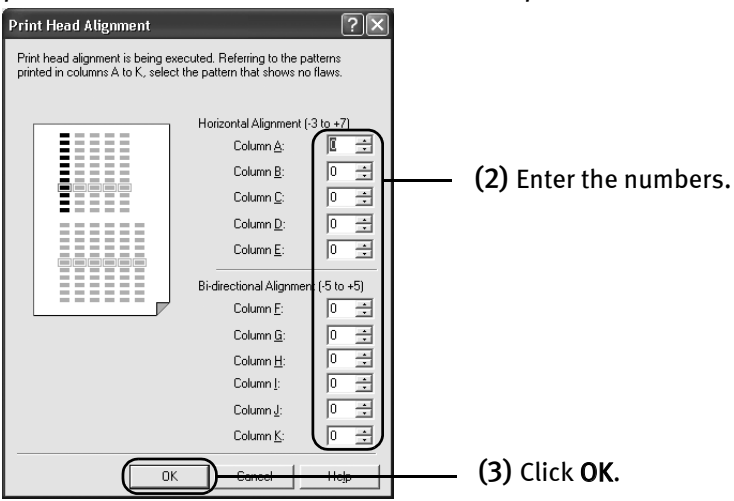

**Note** If it is difficult to pick up the best pattern on Column H, pick the setting that produces the least noticeable vertical white stripes.

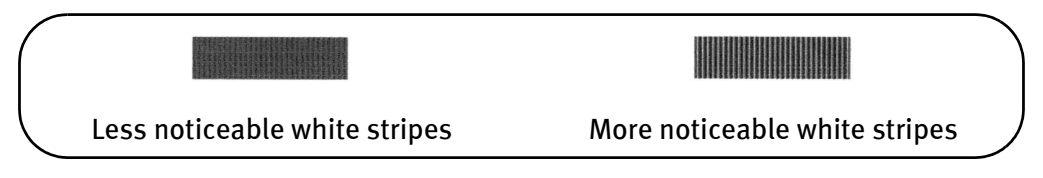

(4) When the confirmation message is displayed, click OK.

#### Printing Maintenance

#### **Macintosh**

 $1$  With the printer on, load a sheet of Letter paper in the printer.

Move the paper thickness lever to the left position.

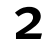

- 2 Open the BJ Printer Utility dialog box.
	- (1) Double-click the hard disk icon where the printer driver was installed, the Applications folder, and the Utilities folder.
	- (2) Double-click the Print Center icon.
	- (3) Select i80 from the Name list and click Configure.
	- (4) Select i80 from the Product list and click Maintenance.

#### 3 Print the pattern.

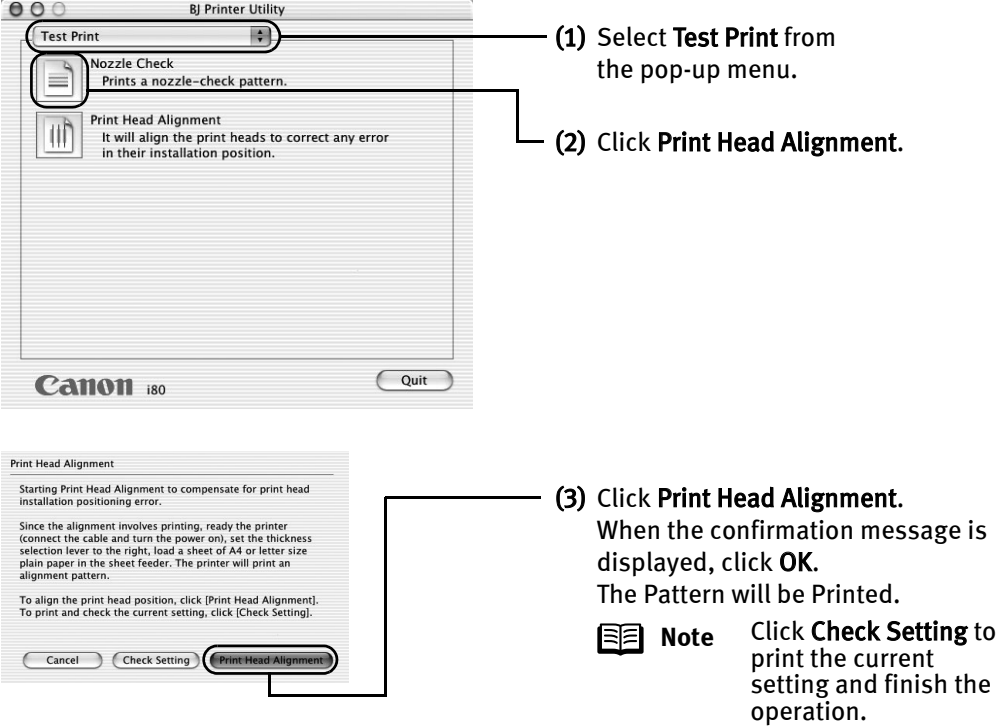

#### 4 Align the Print Head.

(1) Look at the print out. From the patterns, select the most even, least irregular patterns and enter the number that corresponds.

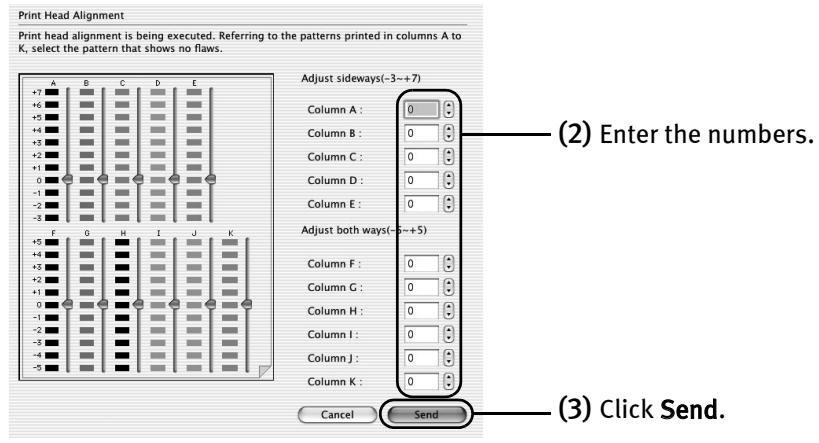

**Note** If it is difficult to pick up the best pattern on Column H, pick the setting that produces the least noticeable vertical white stripes.

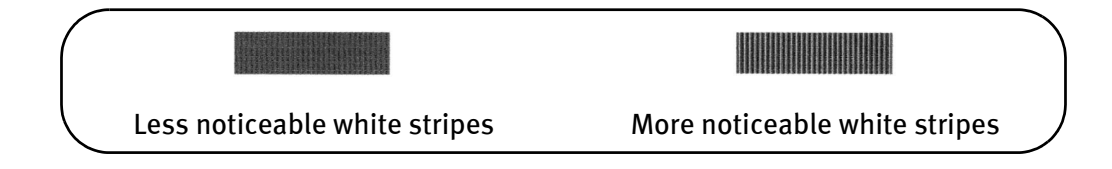

### **Replacing an Ink Tank**

When replacing an ink tank, check the model number very carefully. The printer will not print properly if the wrong ink tank is used, or installed in the incorrect position.

Black: BCI-15 Black  $\|\cdot\|$   $\blacksquare$   $\|\cdot\|$  Color: BCI-15 Color

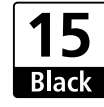

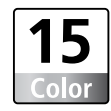

#### ■ Replacing an Ink Tank

When an ink tank runs out of ink, replace it using the following steps.

**1** Ensure that the printer is on, and then open the print head cover.

The print head holder moves to the center.

#### **2** Remove the empty ink tank.

- (1) Push the tab.
- (2) Remove the ink tank.

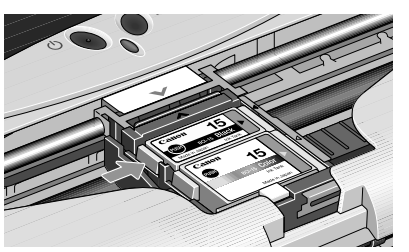

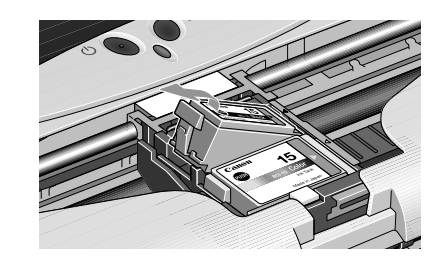

- **Important**  $\bullet$  Handle ink tanks carefully to avoid staining clothing or the surrounding area.
	- $\bullet$  Discard empty ink tanks according to the local laws and regulations regarding disposal of consumables.

#### 3 Prepare a replacement ink tank.

(1) Unpack a new ink tank and remove the orange protective cap.

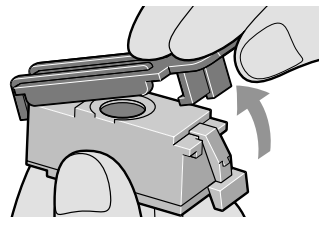

**Important**  $\bullet$  Do not re-attach the protective cap once you have removed it.  $\bullet$  Once the protective cap is removed, do not touch the open ink port.

#### $\boldsymbol{4}$  Insert the ink tank.

- (1) Insert a new ink tank with it slightly slanted.
- (2) Push down on the  $\cos \theta$  on the ink tank until it clicks into place.

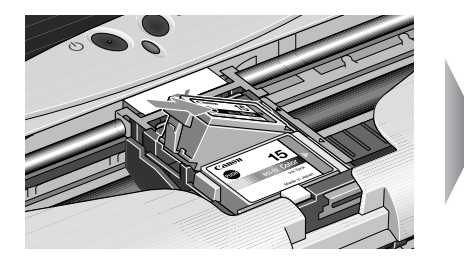

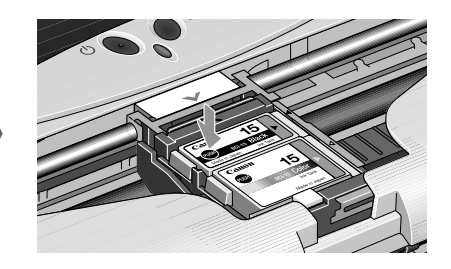

#### 5 Close the print head cover.

The print head holder moves to the right.

- **Note**  $\bullet$  To maintain optimal print quality, use an ink tank within six months of its first use.
	- $\bullet$  Once an ink tank has been used, do not remove it from the printer and leave it out in the open. This will cause the ink tank to dry out and the printer may not function properly if it is reinstalled.
	- Color ink consumption may occur even when black-and-white or grayscale printing is specified. Color ink is consumed in the head cleaning and deep cleaning, which are necessary to maintain the printer's capabilities.
	- $\bullet$  When an ink tank runs out of ink, replace the ink tank with a new one immediately.

If printing is continued with no ink in the ink tank, a problem may occur.

#### ■ Resetting the Ink Counter

When an ink tank is replaced, the ink counter must be reset. The low ink warning is only displayed properly if the ink counter is reset.

### **Windows**

#### Message Prompting Confirmation of Ink Tank Replacement

If an ink tank is removed, the printer will output a message prompting you to confirm replacement of the ink tank at the start of the next print job.

When an ink tank has been replaced, follow the procedure below to reset the ink counter. The low ink warning is only displayed properly if the ink counter is reset.

**Important** Infrared communication is performed in Windows XP or Windows 2000, the printer will not output the message asking for confirmation of ink tank replacement.

> This is why it is important to open the printer driver's Properties dialog box and manually reset the ink tank counter in the Maintenance tab whenever an ink tank is replaced.

#### **1** Check the message, and click Yes.

Mistakenly clicking No, instead, will prevent the low ink warning from functioning properly. If this happens, manually reset the ink counter in Printer Properties dialog box.

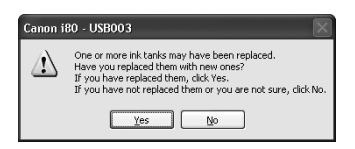

#### **2** Select the replaced ink tank, and click OK.

The dialog box allows you to select the replaced ink tank. When both black and color ink tanks have been replaced, select both Black and Color.

If you have not replaced the ink tank with a new one, click Cancel.

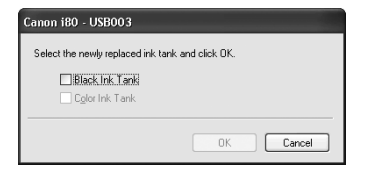

Resetting the Ink Counter in Printer Properties dialog box

### $\rm{V}$ indows $\rm{V}$

- 1 Open the Printer Properties dialog box and click the Maintenance tab.
- 2 Click Ink Counter Reset.
- **3** Select the newly installed ink tank, then click OK.

### Macintosh

- **1** Open the BJ Printer Utility dialog box.
	- (1) Double-click the hard disk icon where the printer driver was installed, the Application folder, and the Utilities folder.
	- (2) Double-click the Print Center icon.
	- (3) Select i80 from the Name list and click Configure.
	- (4) Select i80 from the Product list and click Maintenance.

#### 2 Reset the Ink Counter.

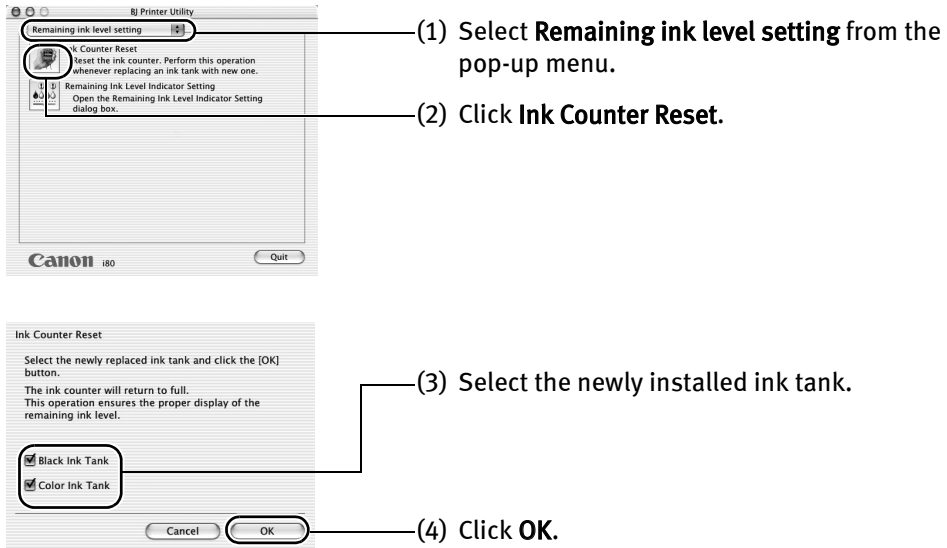

#### ■ How Low Ink Warning Setting Works

The low ink warning notifies you of low ink levels during printing. The Low Ink Warning has been preset to be automatically displayed.

When you reset the ink counter, it will assume that the ink tank is full regardless of how much ink actually remains. The reset is the only way to match the counter value with an actual ink volume. Reset the ink counter when installing a new ink tank.

#### Low Ink Warning Display

The '!' shows a low ink level in the ink tank.

#### **Windows** <sup>G</sup> Canon i80 - USB008  $\Box$ Option About Ink Help Printer Status .<br>The following ink tanks are running low<br>Color (15) Canor Document Name: repor Printing Pages:  $1/4$ Cancel Printing | Display Print Queue

The color ink becomes low. The color ink becomes low.

#### BJ Status Monitor **BJ Printer Utility**

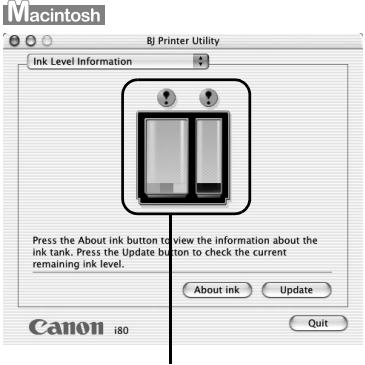

### How to Display Low Ink Warning Correctly

• Reset the ink counter every time you install a new ink tank.

The ink counter cannot work correctly unless you synchronize it with the actual ink level. The ink counter can only be adjusted when it is reset at the time a new ink tank is installed.

• Do not reset the ink counter of an ink tank in use.

Synchronization of the counter and the actual ink level will not work properly.

**Important** If you did not reset the counter when you installed the current ink tanks, the low ink warning may not function correctly, until the next time you replace the ink tanks. Also, be sure to treat both counters separately. Refer to "Low Ink Warning Accompanied by Ink Tank Icon With '?'" on page 62

# Troubleshooting

Troubleshooting usually falls into one of the following categories. In this chapter you will find the most common printing problems. Refer to the User's Guide for additional information on topics not covered in this section.

- "Cannot Install the Printer Driver" on page 56
- "Print Quality is Poor or Contains Errors" on page 57
- "Troubleshooting Printer Hardware" on page 58
- "Paper Does Not Feed Properly" on page 59
- "Handling Error Messages" on page 60
- "An Error Message Appears on the Screen" on page 61
- "Cannot Print Properly through Infrared Communication" on page 63
- "Cannot Print Properly from the Digital Camera" on page 64

## indows l

#### **When an Error Occurs**

The BJ Status Monitor opens and displays a message. Take the appropriate action described in the message.

The message may vary depending on your operating system.

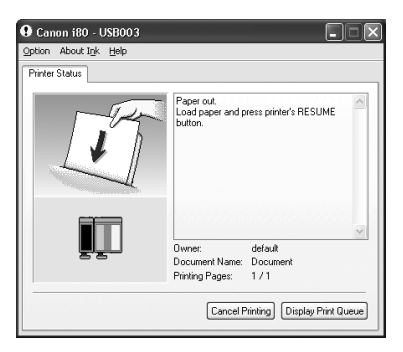

In Windows Me or Windows 98, click the **Guide** tab and follow the on-screen instructions.

## **Cannot Install the Printer Driver**

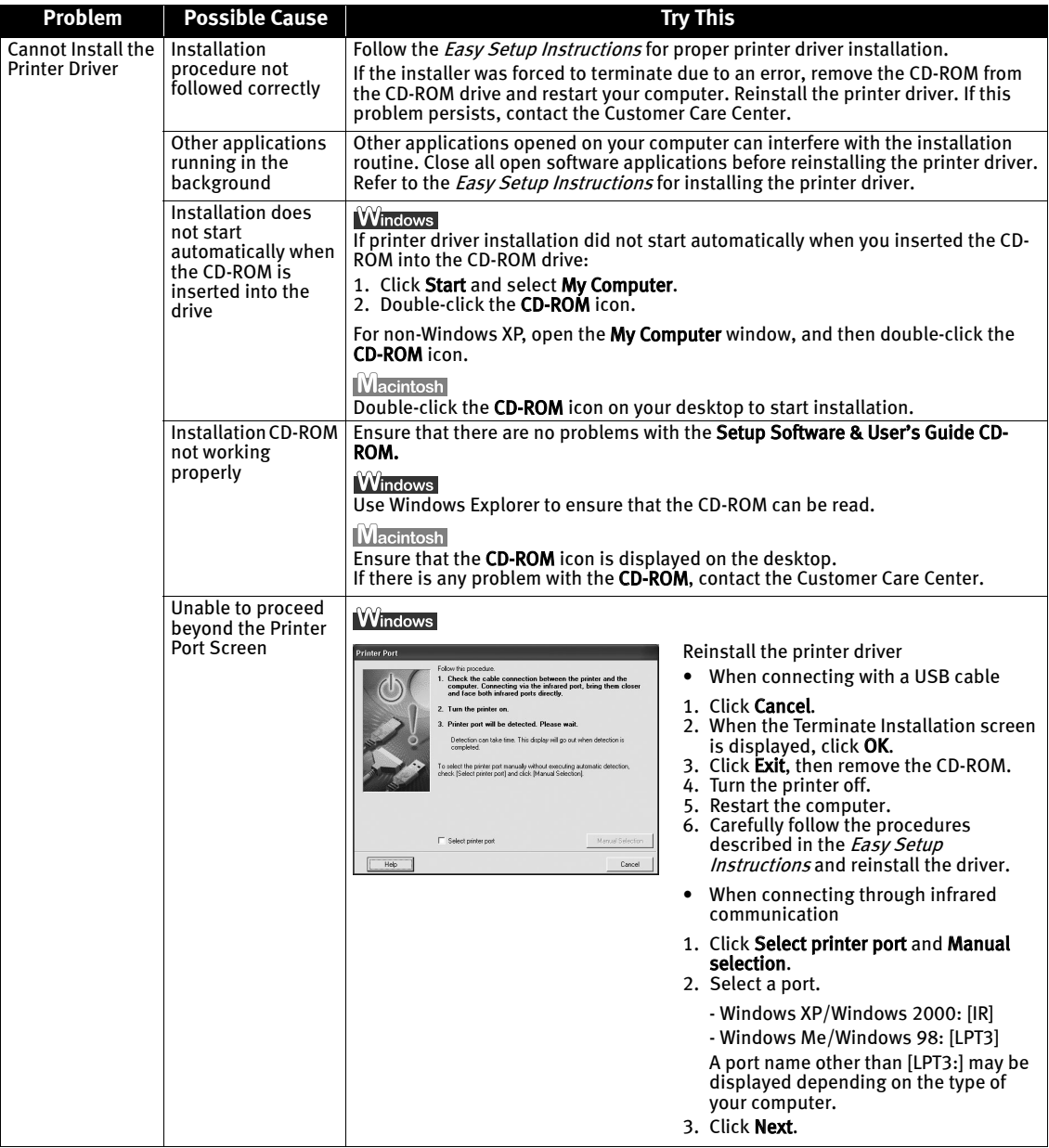

## **Print Quality is Poor or Contains Errors**

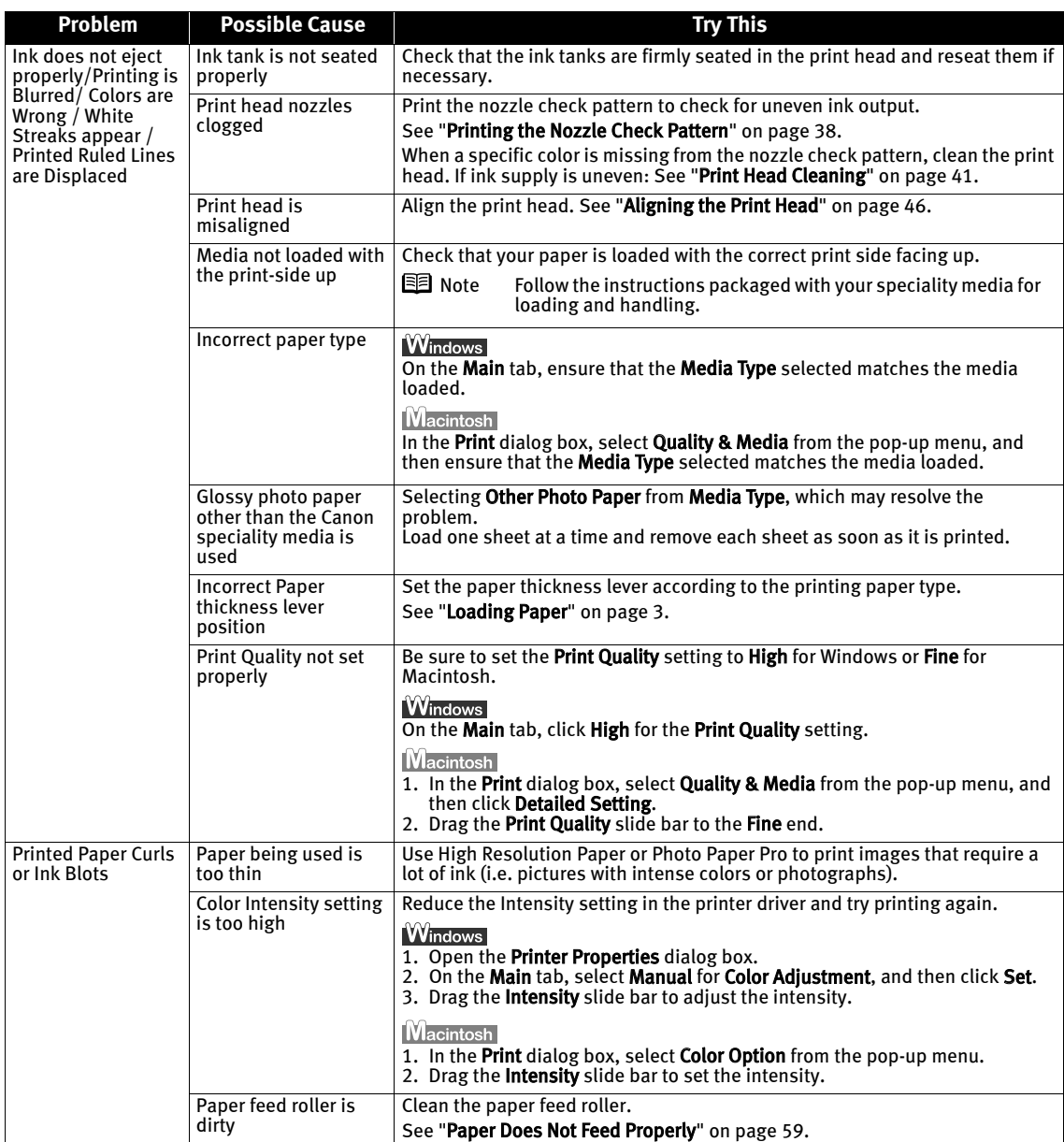

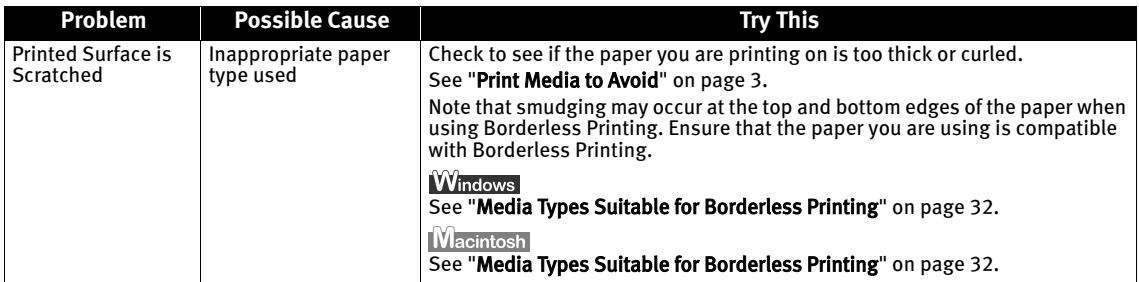

## **Troubleshooting Printer Hardware**

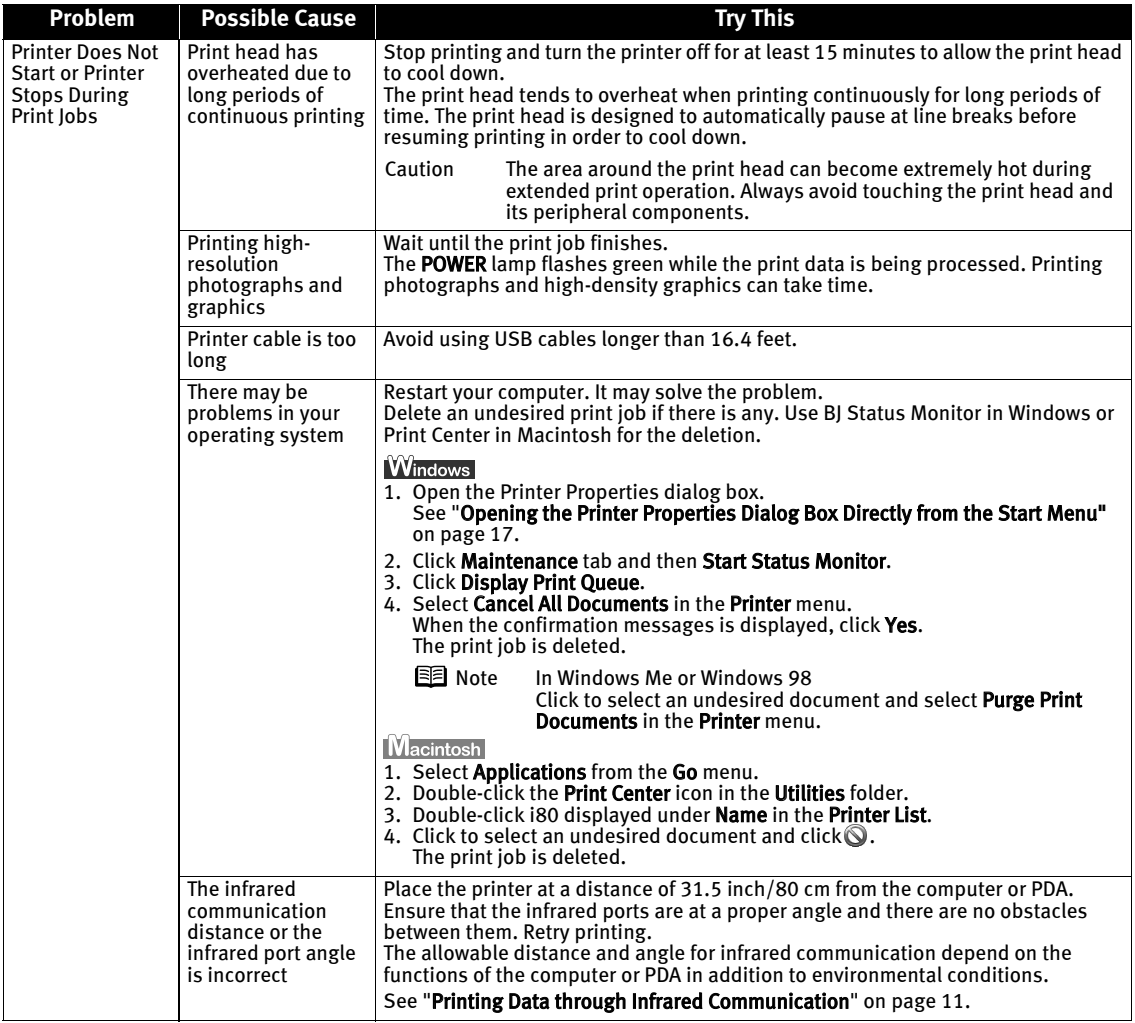

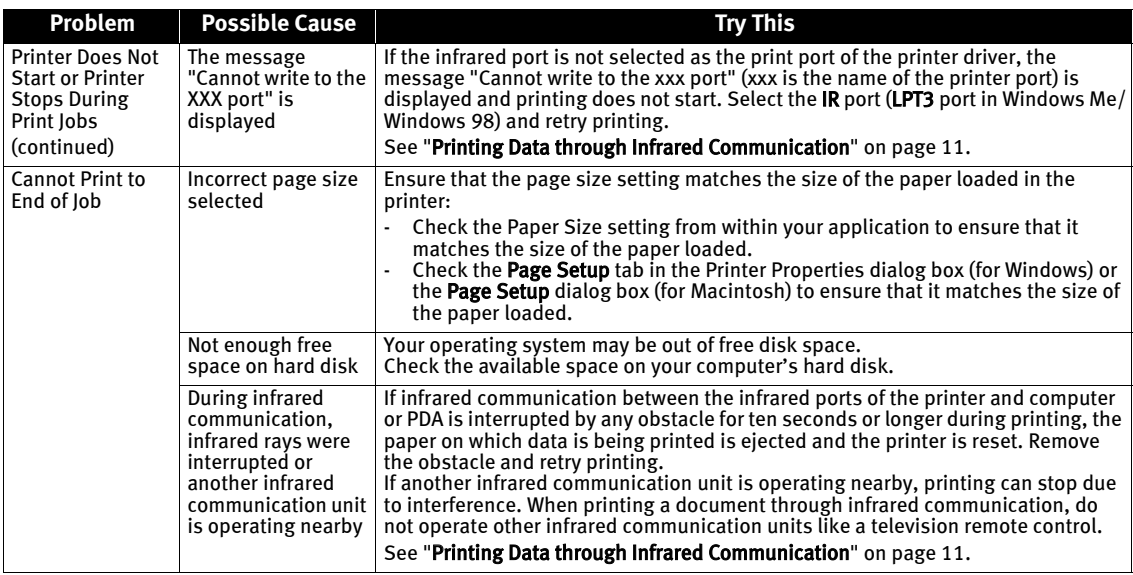

## **Paper Does Not Feed Properly**

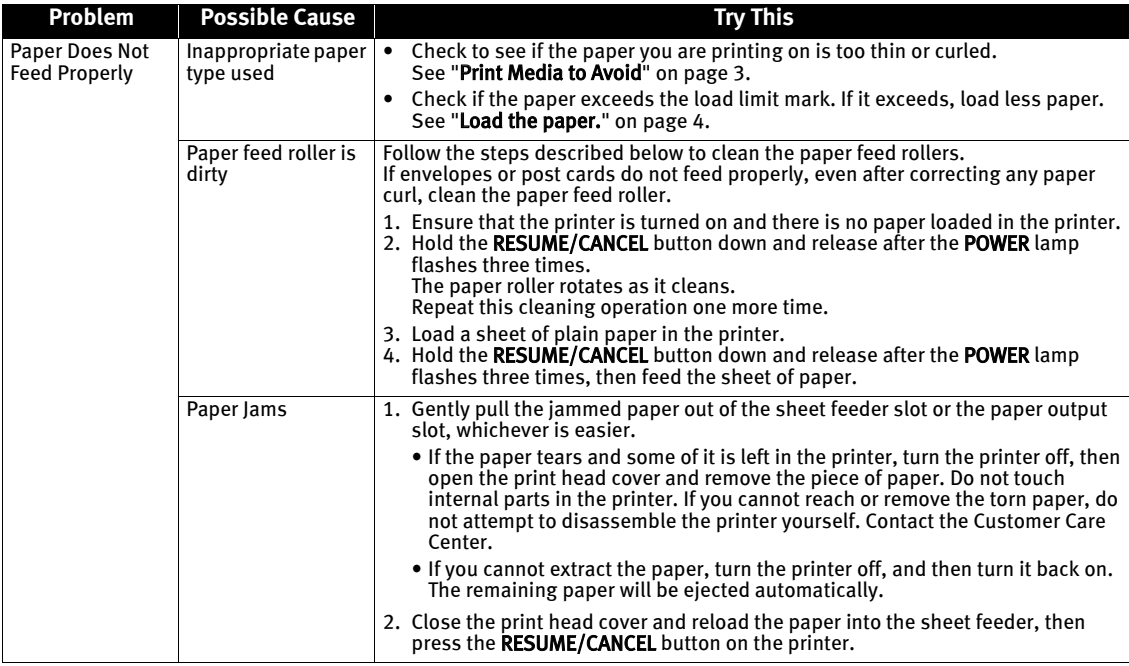

### **Handling Error Messages**

When a printer error occurs, the POWER/ERROR lamp flashes. The number of flashes indicates the type of error that has occurred. Count the flashes and take the appropriate action to correct the error.

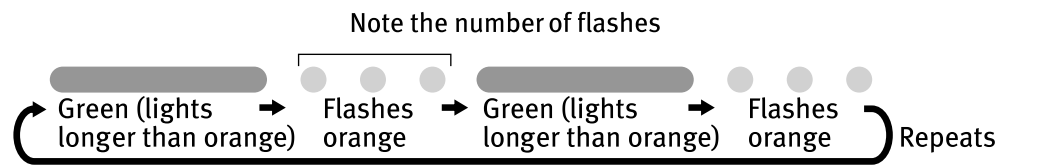

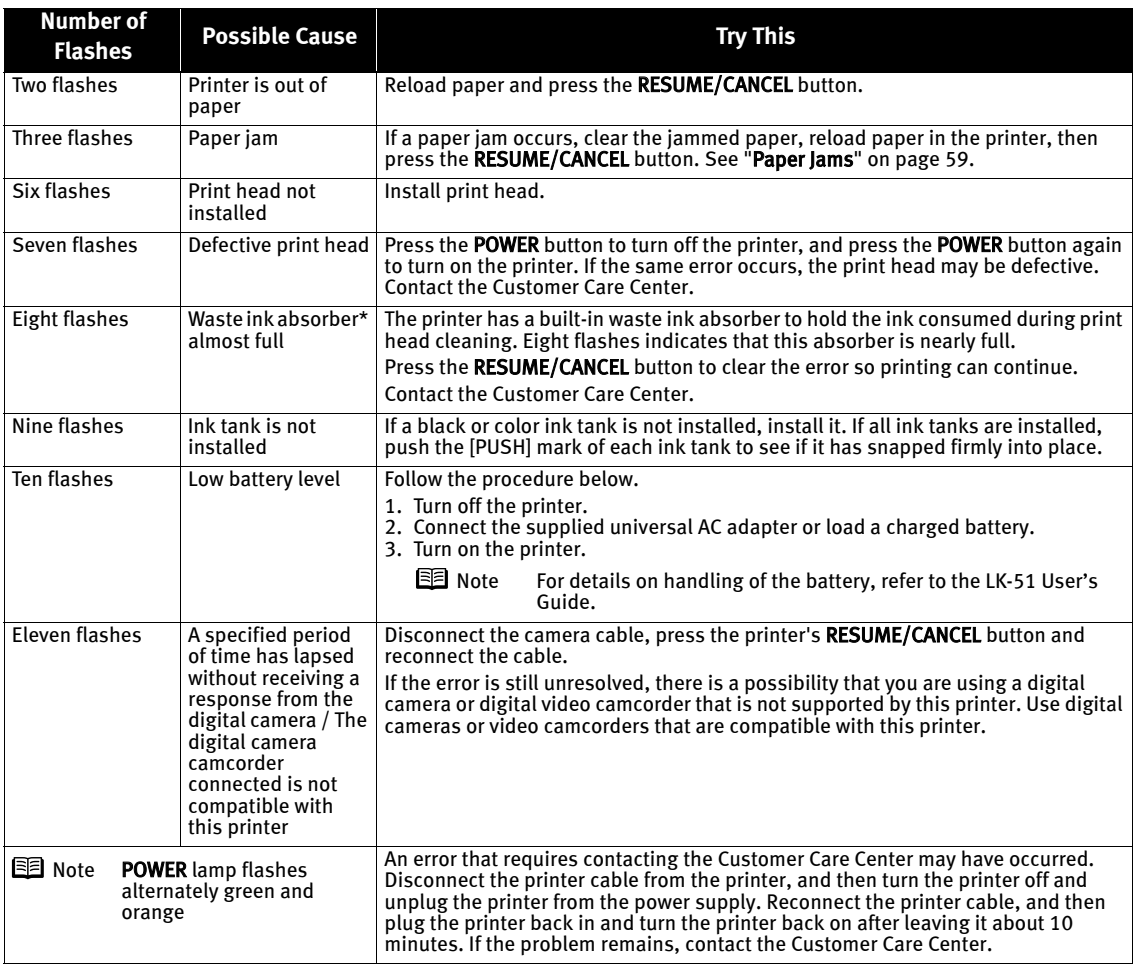

\* The waste ink absorber absorbs ink used at cleaning and so on. When you experience this error, you must replace the waste ink absorber and check the printer.

### **An Error Message Appears on the Screen**

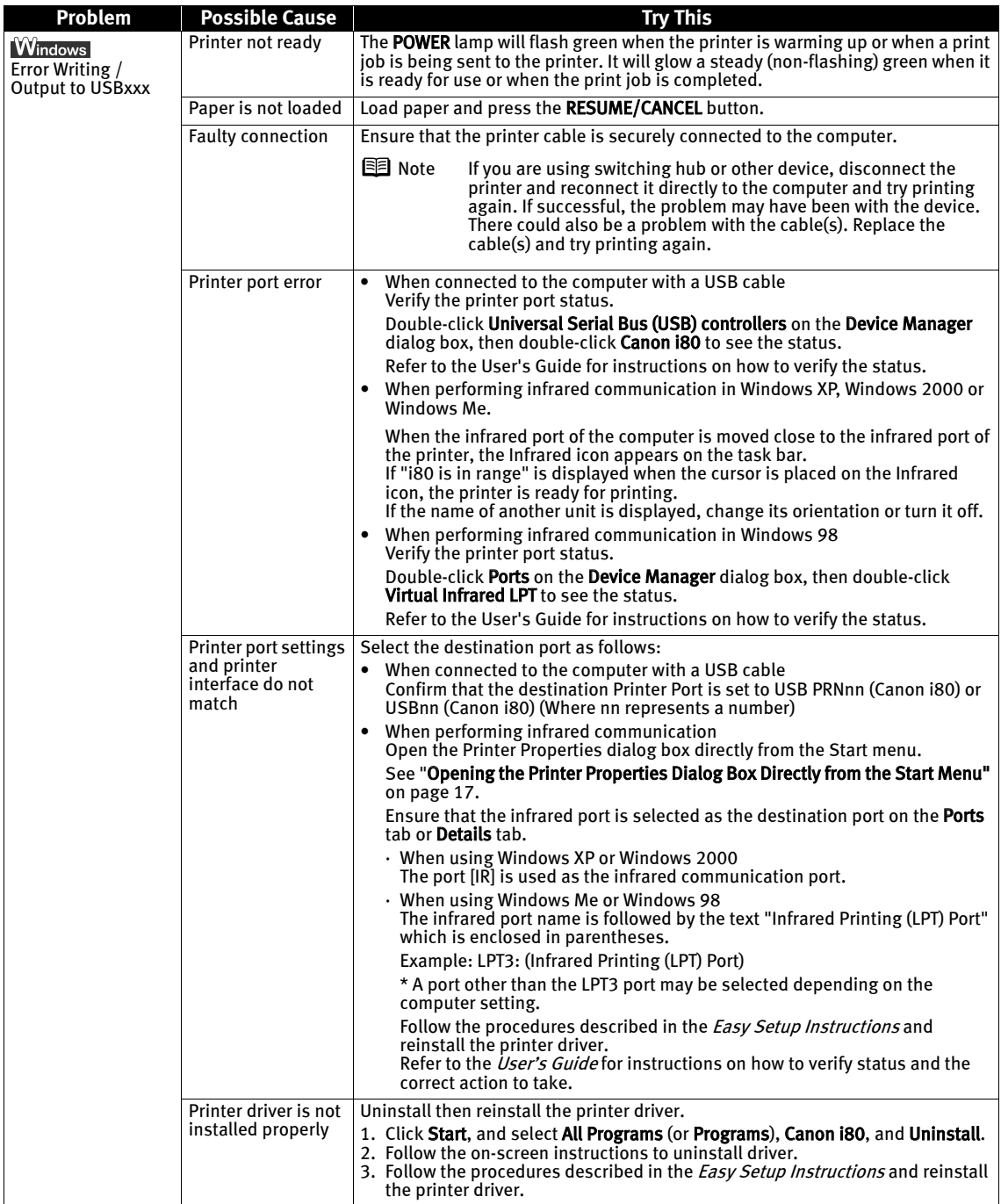

#### Troubleshooting

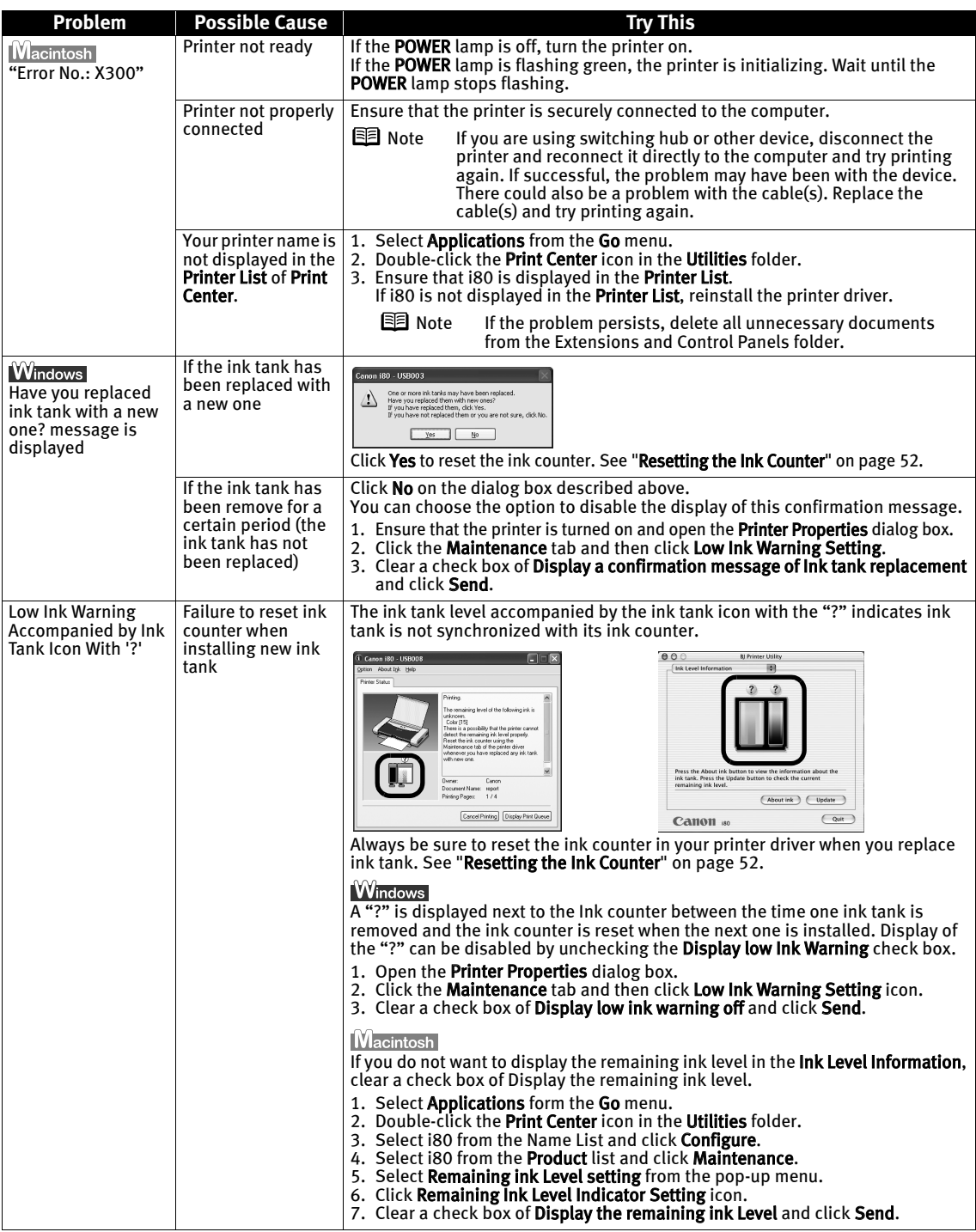

## **Cannot Print Properly through Infrared Communication**

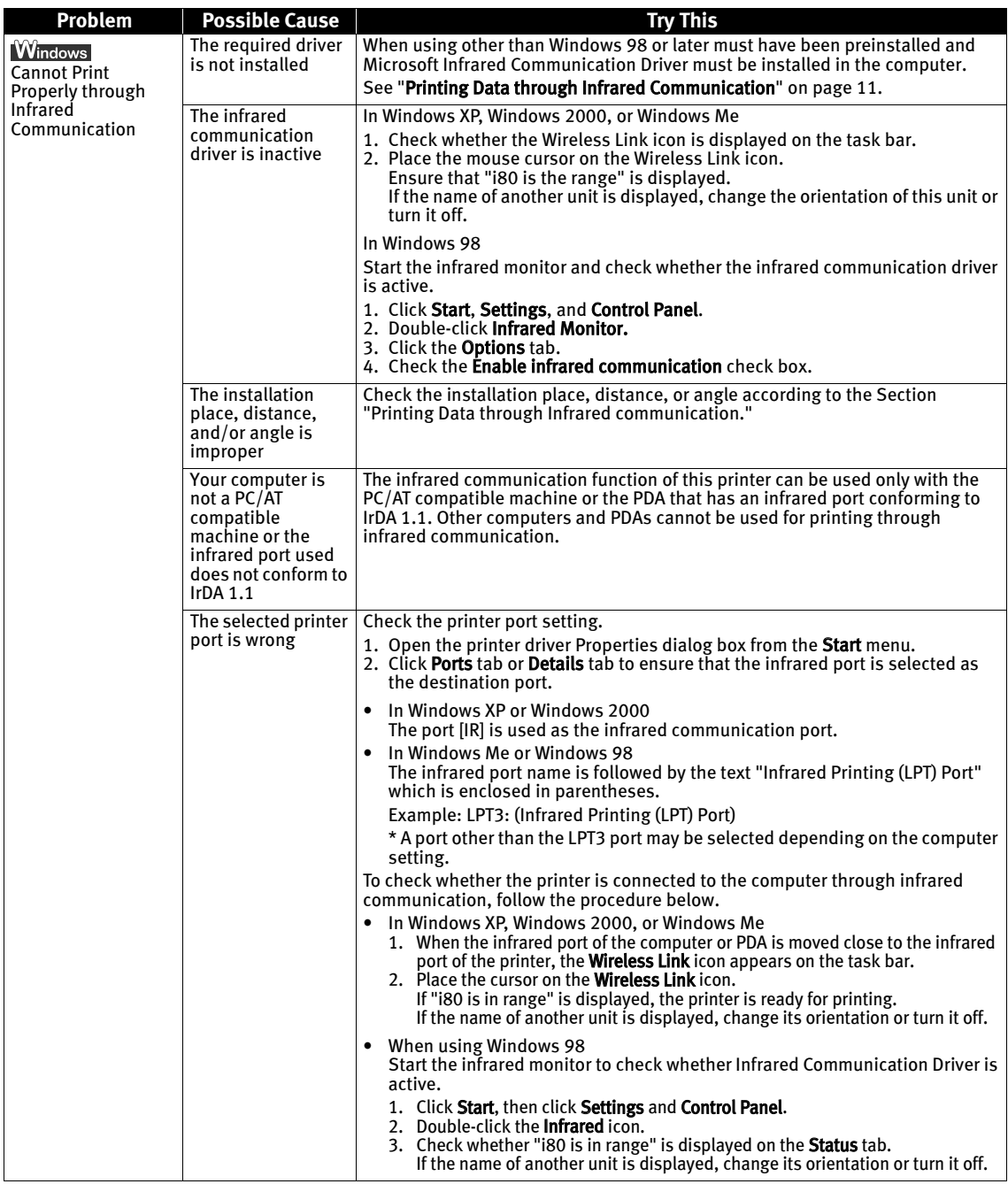

### **Cannot Print Properly from the Digital Camera**

The following messages may be displayed on the digital camera or digital video camcorder when images are printed directly from them. Correct the error according to the procedure below.

This section describes error messages displayed when you are using a "Bubble Jet Direct" compatible digital camera or a digital video camcorder. Refer to "Direct Printing from PictBridge-compatible Digital Cameras" for more information about "PictBridge".

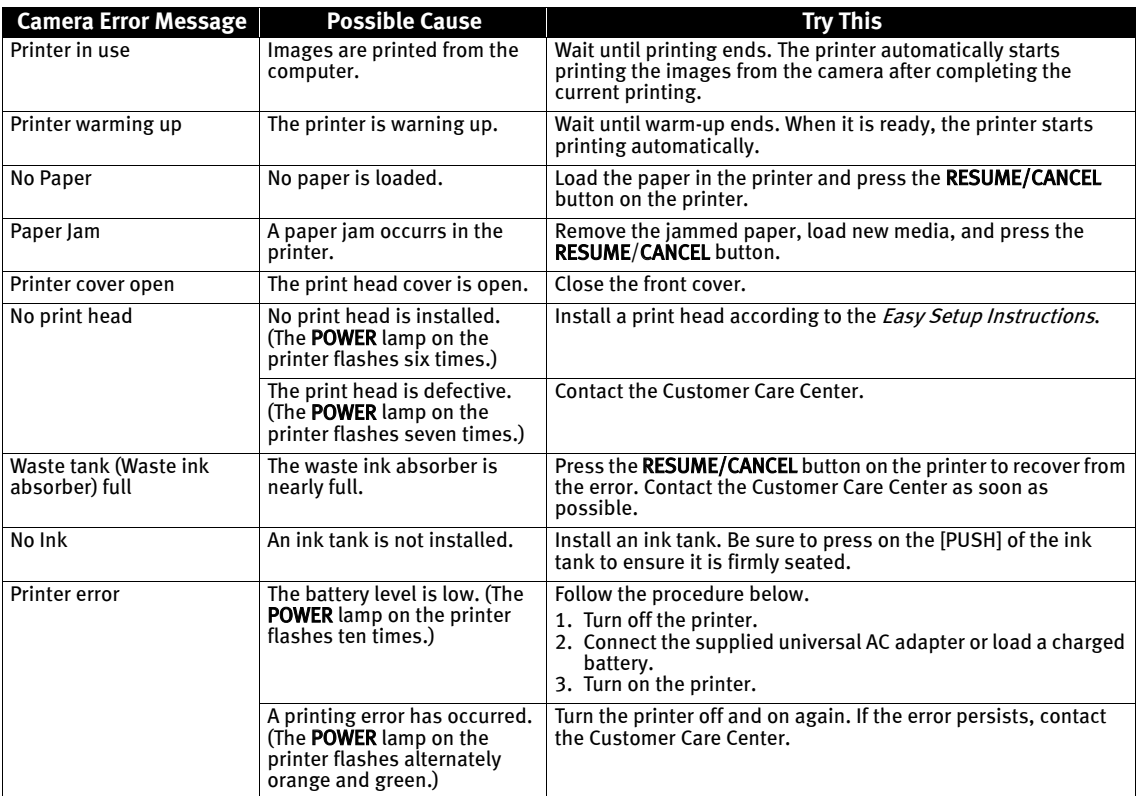

- **E** Note Images can be printed directly from "PictBridge" or Canon "Bubble Jet Direct" compatible digital cameras and digital video camcorders connected to this printer.
	- $\bullet$  If the connected digital camera or digital video camcorder does not support "PictBridge" or "Bubble Jet Direct", the POWER lamp on the printer flashes eleven times. If this happens, disconnect the connection cable and press the RESUME/CANCEL button.
	- $\bullet$  If the operation time or data transmission time is too long when the digital camera or digital video camcorder is connected to this printer, a communication time error may occur and no more images can be printed. If this error occurs, press the RESUME/CANCEL button. It will automatically turn on. If not, turn it on.
	- $\bullet$  A low ink warning is not displayed on the digital camera's viewer.
	- $\bullet$  After replacing an ink tank, cancel the connection with the digital camera and reset the ink counter by operating the computer.

See "Resetting the Ink Counter" on page 52.

If the ink counter is not reset, the remaining ink level may not be displayed properly.

**•** For more details, also refer to the user's manual for the digital camera or digital video camcorder.

If there is a problem with the digital camera or digital video camcorder, contact the Customer Care Center.

# Appendix

### **Installing the Printer Driver when using Mac OS 9.x**

When using other than Mac OS X (Mac OS 8.6 to 9.x), install the printer driver following the procedure below. Screen shots may differ depending on the operating system used.

- **1** Turn on your Mac and insert the *Setup Software & User's Guide CD-ROM*. TURN THE PRINTER ON.
- 2 Open the Mac OS 8.6-9.x folder on the CD-ROM, then double–click the Printer Driver folder.
- $\boldsymbol{\beta}$  Double-click the Installer icon in the Printer Driver folder.
- $4$  Read the License Agreement and click Accept, if you agree.
- 5 Click Install.

The printer driver will load automatically.

- $\bf{6}$  If the message "No other applications can be running..." is displayed, click Continue.
- 7 When the "Installation was successful" screen displays, click Restart.
- 8 Open the Mac OS 8.6-9.x folder on the CD-ROM, then double–click the Application folder.
- **9** Double-click on the software to be installed. Follow the on-screen instructions.
- ${\bf 10}$  When the "Installation has Finished" screen appears, click OK.
- $11$  When prompted, restart your computer.
- ${\bf 12}$  Select the Apple menu, then Chooser.
- $13$  Click the i80 icon in the Chooser.
- ${\bf 14}$  Close the Chooser.

**Note** Register your product at www.registercanon.com to ensure product support.

 ${\bf 15}\,$  To ensure highest quality output, carry out print head alignment. Refer to the Mac OS 9 Printer Driver Guide for instructions or how to align the print head.

### **User's Guide Table of Contents**

Your printer's User's Guide offers detailed information on the following topics.

#### How to Use This Manual

How to Read This Manual

#### Printer Parts and Their Function

Front View Operation Panel Rear View Inside the Printer

#### Useful Printing Techniques

Printing with Borderless Printing Reducing Noise from Images Captured with Digital Camera Achieving Vivid Reproduction of Images with Lots of Greens and Blues Printing with Color and Brightness Automatically Optimized (Windows) Adjusting Print Quality Smoothing the Rough Edges of Certain Images (Windows) Automatically Resizing the Image to Fit the Page (Windows) Resizing the Image by Selecting the Scaling Ratio Printing Multiple Pages on a Single Page Enlarging a Document by Printing it on Multiple Pages (Windows) Printing Multiple Pages for Assembly into a Booklet (Windows) Printing on Both Sides of the Page (Windows) Printing Stamped Messages on Documents (Windows) Printing Background Images on Documents (Windows) Adding Illustrated Effect to Documents Printing Entire Image in Single Color Printing in Grayscale Reversing the Page Printing Order Printing on Nonstandard Size Paper Reducing the Sound of Printer Operation Registering Printer Driver Settings Printing Media

#### Compatible Media Types Photo Paper Pro PR-101 Photo Paper Pro PC-101S Photo Paper Plus Glossy PP-101 Photo Paper Plus Semi-Gloss SG-101

Matte Photo Paper MP-101 Glossy Photo Paper GP- 401 High Resolution Paper HR-101N T-Shirt Transfers TR-101 Transparencies CF-102 Envelopes

#### Checking the Status of the Printer

BJ Status Monitor Functions (Windows) Print Center (Macintosh)

#### Routine Maintenance

When Printing Becomes Faint or Colors are Incorrect Printing the Nozzle Check Pattern Print Head Cleaning Print Head Deep Cleaning Aligning Print Head Replacing an Ink Tank Transporting Printer

#### Troubleshooting

Cannot Install Printer Driver Print Quality is Poor Printer Does Not Start or Stops During Print Jobs Paper Does Not Feed Properly or Paper Jams The POWER Lamp Flashes Orange An Error Message is Display on the Screen Cannot Print Properly through Infrared Communication Cannot Print Properly from the Digital Camera Cannot Print Properly through Infrared Communication

Problems Unique to Windows

#### Appendix

Printing Area Uninstalling the Printer Drivers Uninstalling the User's Guide (Windows) Printer Driver Functions (Windows) Printer Driver Functions (Macintosh) BJ Printer Utility

#### Index

### **Accessory Options**

The following options are available for this printer. Confirm the product names when you purchase the options.

### **Canon Portable Kit LK-51**

This option is a battery kit that consists of a battery charger and a lithium-ion battery. Use this kit together with the printer in locations where there is no power supply (during business trip, etc.).

#### ■ Canon Li-ion Battery LB-51

This option is available as an additional lithium-ion battery for the portable kit LK-51.

### **Canon Cradle Kit CK-51**

This option is a kit that consists of a stand dedicated to this printer and a portable kit LK-51 (battery charger and lithium-ion battery). The lithium-ion battery can be charged with the printer placed upright.

#### **Canon Automobile Power Unit PU-100U**

This option is a unit that allows you to supply power from a cigarette lighter outlet to your printer for operation or battery charging.

### **Bluetooth Unit BU-10**

This option is a unit that allows you to print wireless from a Bluetooth compatible computer.

For further information on the installation or the Bluetooth settings, refer to the Bluetooth Unit BU-10 User's Guide.
# **Specifications**

**Printer**

Print speed \* \*Print speed may vary with the content of the document and the processing speed of the host computer.

Resident print control mode: Canon extended mode

Receive buffer: 64 KB

Dimensions (with the paper rest and paper output tray retracted):

Printing resolution: 4800×1200 dpi. max. (Ink droplets can be placed in a pitch of 1/4800 inch at minimum.) Black printing Max Speed (Custom Setting 5): 14 ppm Standard: 11.1 ppm Color printing Max Speed (Custom Setting 5): 10 ppm Standard: 5 ppm Print width: 203.2 mm max. (8.0 in) (for Borderless Printing: 216 mm / 8.5 in) Interface: USB/IrDA Ver. 1.1/Direct Print Port/Bluetooth Ver. 1.1 (option) Acoustic noise level: Approx. 40 dB (A) (in the highest print quality mode) Operating environment: Temperature: 5 to 35°C (41 to 95°F) Humidity: 10 to 90%RH (no condensation) Storage environment: Temperature: 0 to 40°C (32 to 104°F) Humidity: 5 to 95% RH (no condensation) Power supply: AC 100-127 V, 50/60 Hz AC 220-240 V, 50/60 Hz Power consumption: Standby: Approx. 1 W Printing: Approx. 14 W (100/120 V), Approx. 15 W (240 V) 12.19 (W)×6.84 (D)×2.04 (H) in

Weight:  $\blacksquare$  Approx. 1.8 kg (4 lb.)

Print Head: Black: 320 nozzles (600 dpi) Cyan, Magenta, Yellow: 128 nozzles per each color (600 dpi)

Ink Tanks: Capacity (pages): Black (BCI-15 Black) approx.  $185^{*1}$ , approx. 390<sup>\*2</sup> Color (BCI-15 Color) approx. 100\*2

> $*1$  1500 characters per page, normal text, at standard and plain paper mode with Windows XP printer driver

<sup>\*2</sup> Based on printing the ISO JIS-SCID No.5 pattern at standard and plain paper mode with Windows XP printer driver

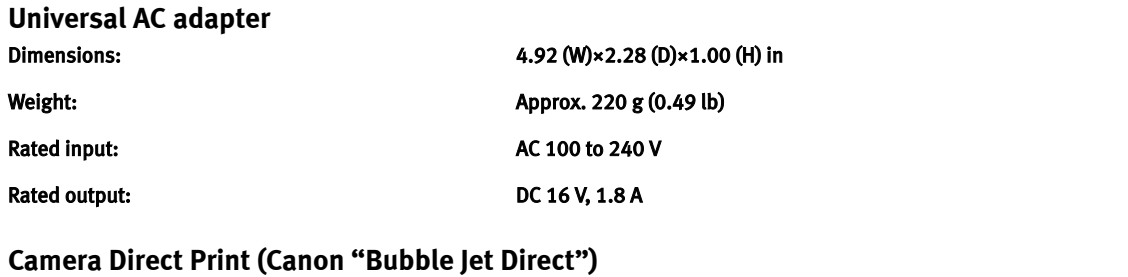

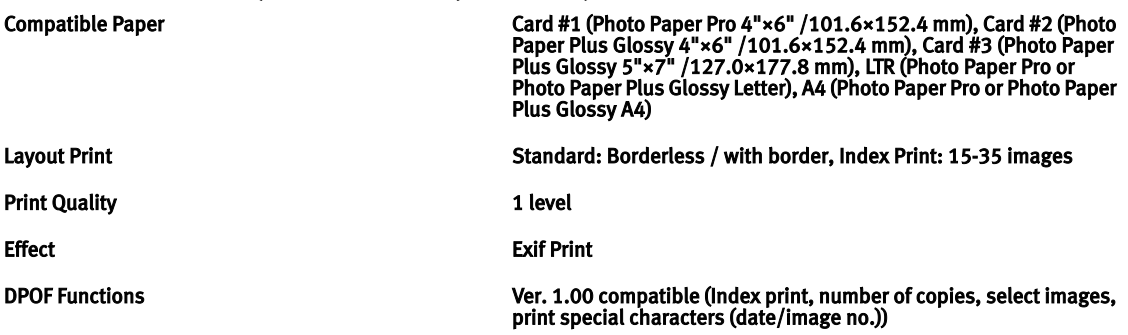

#### **BJ Printer Driver Systems Requirements**

#### **Windows**

- z Use a computer equipped on which Windows XP, Windows 2000, Windows Me, Windows 98 can operate.
- $\bullet$  USB interface or IrDA Ver. 1.1
- Available hard-disk space for printer driver installation (including temporary files) Windows XP/Windows 2000: 65MB Windows Me/Windows 98: 30MB (including the capacity for the electric manual)

USB operation can only be guaranteed on a PC with pre-installed Windows XP, Windows 2000, Windows Me, or Windows 98. (This includes Windows XP, Windows 2000, or Windows Me upgraded from pre-installed Windows 98 or later)

Macintosh

- Use a Macintosh series computer equipped with USB interface on which Mac OS X v.10.2.1 to v.10.2.4 or Mac OS 8.6-9.x can operate.
- $\bullet$  Available hard-disk space for printer driver installation Mac OS X v.10.2.1 to v.10.2.4: 100 MB Mac OS 8.6-9.x: 30 MB
- The following functions are not supported when using Mac OS X v.10.2.1 to v.10.2.4:
	- Duplex Printing
	- Photo Optimizer PRO

#### **Additional Systems Requirements for Electric Manual**

- $\bullet$  15 MB free hard disk space
- Windows: Microsoft® Internet Explorer 5.0 or later.
- Mac OS: Microsoft® Internet Explorer 5.0 or later, Safari 1.0 or later.

# **Safety Precautions**

Please read the safety warnings and cautions provided in this manual to ensure that you use your printer safely. Do not attempt to use printer in any way not described in this manual.

**Warning** This product emits low level magnetic flux.

If you use a cardiac pace maker and feel abnormalities, please be away from this product and consult your doctor.

**Warning** You may cause an electric shock/fire or damage the printer if you ignore any of these safety precautions.

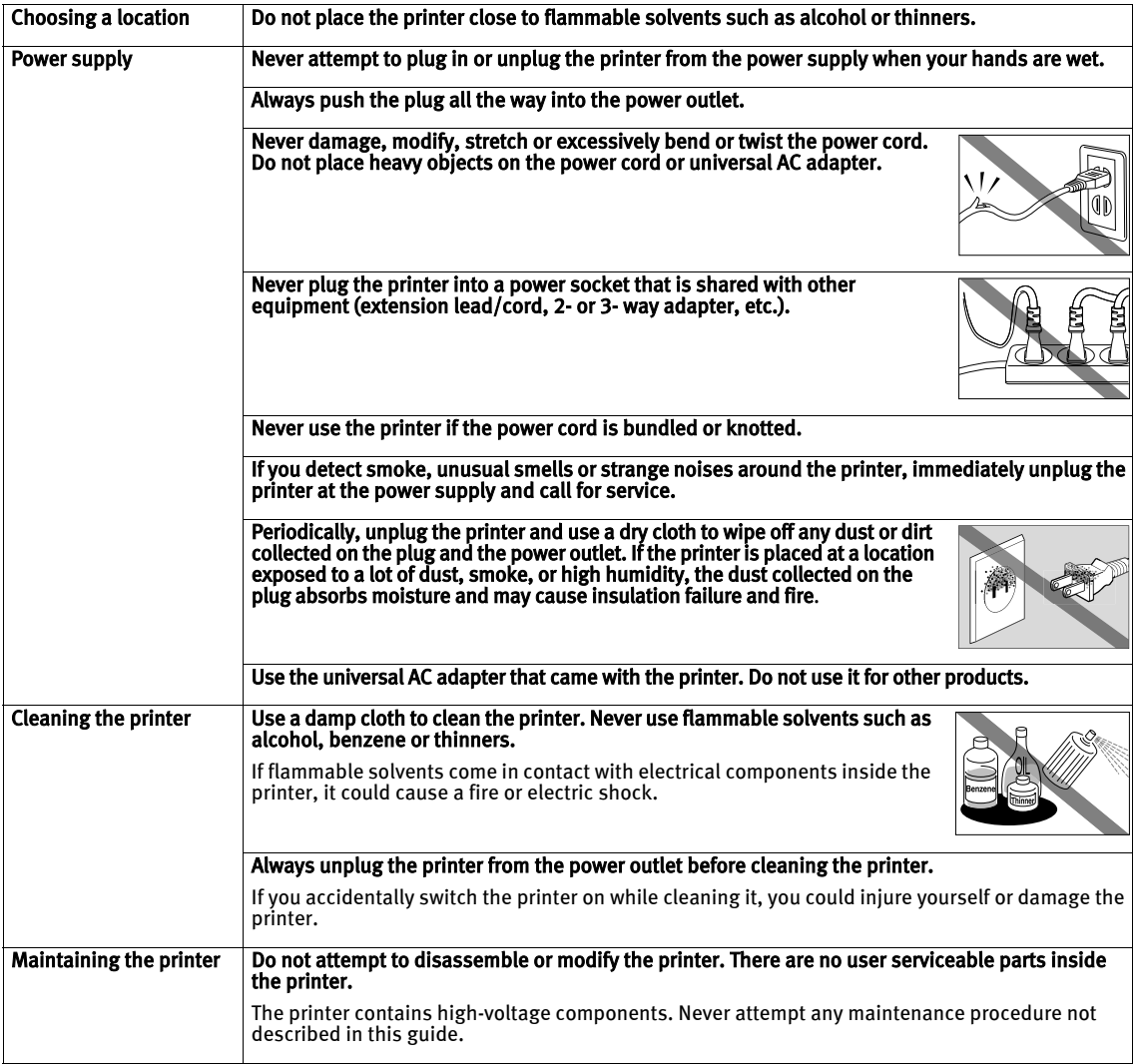

#### Appendix

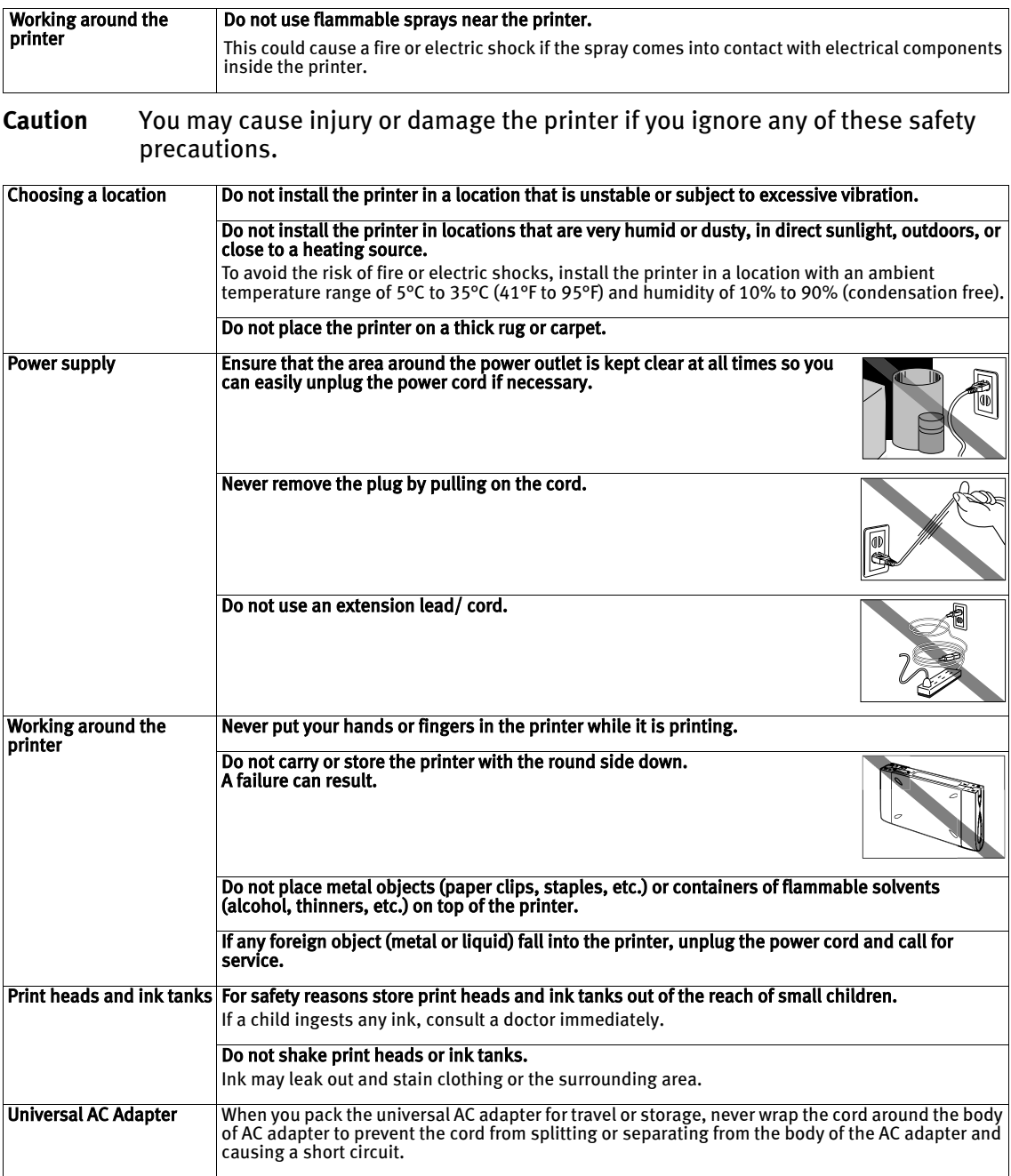

## **Regulatory Information**

#### Color Printer Model: K10233

This device complies with Part 15 of the FCC Rules. Operation is subject to the following two conditions: (1) This device may not cause harmful interference, and (2) this device must accept any interference received, including interference that may cause undesired operation.

Note: This equipment has been tested and found to comply with the limits for a Class B digital device, pursuant to Part 15 of the FCC Rules. These limits are designed to provide reasonable protection against harmful interference in a residential installation. This equipment generates, uses and can radiate radio frequency energy and, if not installed and used in accordance with the instructions, may cause harmful interference to radio communications. However, there is no guarantee that interference will not occur in a particular installation. If this equipment does cause harmful interference to radio or television reception, which can be determined by turning the equipment off and on, the user is encouraged to try to correct the interference by one or more of the following measures:

- Reorient or relocate the receiving antenna.
- Increase the separation between the equipment and receiver.
- Connect the equipment into an outlet on a circuit different from that to which the receiver is connected.
- Consult the dealer or an experienced radio/TV technician for help.

Use of a shielded cable is required to comply with Class B limits in Subpart B of Part 15 of the FCC Rules.

Do not make any changes or modifications to the equipment unless otherwise specified in the manual. If such changes or modifications should be made, you could be required to stop operation of the equipment.

Canon U.S.A., Inc. One Canon Plaza Lake Success, NY 11042 1-516-328-5600

#### Canadian Radio Interference Regulations

This digital apparatus does not exceed Class B limits for radio noise emissions from a digital apparatus as set out in the interference-causing equipment standard entitled "Digital Apparatus", ICES-003 of the Industry Canada.

Cet appareil numérique respecte les limites de bruits radio éléctiques applicables aux appareils numériques de Classe B prescrites dans la norme sur le matériel brouilleur: "Appareils Numériques", NMB-003 édictée par l'Industrie Canada.

# **CANON U.S.A., INC. LIMITED WARRANTY --- (USA Only)**

The limited warranty set forth below is given by Canon U.S.A., Inc. ("Canon USA") with respect to the new or refurbished Canon-brand product ("Product") packaged with this limited warranty, when purchased and used in the United States only.

The Product is warranted against defects in materials and workmanship under normal use and service (a) for a period of one (1) year from the date of original purchase when delivered to you in new condition in its original container or (b) for 90 days from the date of original purchase for refurbished Products. Defective parts or a defective Product returned to a Canon USA repair facility or a Canon USA Authorized Service Facility ("ASF"), and proven to be defective upon inspection, will be repaired,<br>exchanged for new or comparable rebuilt parts, or exchanged for a refurbished Product, as de repair Facility or the ASF. Warranty repair or replacement shall not extend the original warranty period of the Product. A dated proof of purchase is required at the time of warranty service. A copy of your dated bill of sale will satisfy this requirement. This<br>warranty does not cover any accessories, or any consumables, such as paper or ink cartrid warranty or replacement.

This limited warranty shall only apply if the Product is used in conjunction with compatible computers, peripheral equipment and software. Canon USA shall have no responsibility for such items except for compatible Canon brand peripheral equipment covered by a separate warranty ("Separate Warranty"). Repairs of such Canon brand peripheral equipment shall be governed by the terms of the Separate Warranty. Non-Canon brand equipment and software that may be distributed with the Product are sold "as is" and without warranty of any kind by Canon USA, including any implied warranty regarding merchantability or fitness for a particular purpose, and all such warranties are disclaimed. The sole warranty, if any, with respect to such non-Canon brand items is given by the manufacturer or producer thereof.

This limited warranty covers all defects encountered in normal use of the Product and does not apply in the following cases:

- (a) Loss of or damage to the Product due to abuse, neglect, mishandling, improper packaging by you, alteration, accident, electrical current fluctuations, improper use, failure to follow operating or maintenance instructions in, or environmental conditions prescribed in, Canon USA's user's manual or other documentation, or services performed by someone other than a Canon USA repair facility or ASF. Without limiting the foregoing, dropping the Product, scratches, and abrasions will be presumed to have resulted from misuse, abuse or failure to operate the Product as set forth in the user's manual or other documentation for the Product.
- (b) Use of parts or supplies (other than those sold by Canon USA) that cause damage to the Product or cause abnormally frequent service calls or service problems.
- (c) If the Product has had its serial number or dating defaced, altered or removed.

ANY SYSTEM SOFTWARE (WHETHER FACTORY LOADED ON THE PRODUCT OR CONTAINED ON THE SOFTWARE DISKETTES OR CD-ROM'S ENCLOSED WITH, OR ACCOMPANYING, THE PRODUCT), AND ANY UTILITY SOFTWARE, DISTRIBUTED WITH OR FOR THE PRODUCT, IS SOLD "AS IS" AND WITHOUT WARRANTY BY CANON USA. THE SOLE WARRANTY WITH RESPECT TO SUCH SOFTWARE IS CONTAINED IN THE SOFTWARE MANUFACTURER'S LICENSE AGREEMENT DISTRIBUTED THEREWITH, INCLUDING ANY LIMITATIONS AND DISCLAIMERS THEREON. PLEASE CONTACT CANON USA IMMEDIATELY IF YOU HAVE NOT RECEIVED A COPY OF THE SOFTWARE MANUFACTURER'S LICENSE AGREEMENT.

NO IMPLIED WARRANTY, INCLUDING ANY IMPLIED WARRANTY OF MERCHANTABILITY OR FITNESS FOR A PARTICULAR PURPOSE, APPLIES TO THE PRODUCT AFTER THE APPLICABLE PERIOD OF THE EXPRESS LIMITED WARRANTY STATED ABOVE, AND NO OTHER EXPRESS WARRANTY OR GUARANTY, EXCEPT AS MENTIONED ABOVE, GIVEN BY ANY PERSON OR ENTITY WITH RESPECT TO THE PRODUCT SHALL BIND CANON USA, OR ITS ASF (SOME STATES DO NOT ALLOW LIMITATIONS ON HOW LONG AN IMPLIED WARRANTY LASTS, SO THE ABOVE LIMITATION MAY NOT APPLY TO YOU). CANON USA SHALL NOT BE LIABLE FOR LOSS OF REVENUES OR PROFITS, INCONVENIENCE, EXPENSE FOR SUBSTITUTE EQUIPMENT OR SERVICE, STORAGE CHARGES, LOSS OR CORRUPTION OF DATA, OR ANY OTHER SPECIAL, INCIDENTAL OR CONSEQUENTIAL DAMAGES CAUSED BY THE USE, MISUSE, OR INABILITY TO USE THE PRODUCT REGARDLESS OF THE LEGAL THEORY ON WHICH THE CLAIM IS BASED, AND EVEN IF CANON USA OR ITS ASF HAS BEEN ADVISED OF THE POSSIBILITY OF SUCH DAMAGES. NOR SHALL RECOVERY OF ANY KIND AGAINST CANON USA OR ITS ASF BE GREATER IN AMOUNT THAN THE PURCHASE PRICE OF THE PRODUCT CAUSING THE ALLEGED DAMAGE. WITHOUT LIMITING THE FOREGOING, YOU ASSUME ALL RISK AND LIABILITY FOR LOSS, DAMAGE OR INJURY TO YOU AND YOUR PROPERTY AND TO OTHERS AND THEIR PROPERTY ARISING OUT OF THE POSSESSION, USE, MISUSE, OR INABILITY TO USE THE PRODUCT SOLD BY CANON USA NOT CAUSED SOLELY AND DIRECTLY BY THE NEGLIGENCE OF CANON USA, OR ITS ASF. (SOME STATES DO NOT ALLOW THE EXCLUSION OR LIMITATION OF INCIDENTAL OR CONSEQUENTIAL DAMAGES, SO THE ABOVE EXCLUSION OR LIMITATION MAY NOT APPLY TO YOU.) THIS LIMITED WARRANTY SHALL NOT EXTEND TO ANYONE OTHER THAN THE ORIGINAL PURCHASER OF THE PRODUCT OR THE PERSON FOR WHOM IT WAS PURCHASED AS A GIFT, AND STATES YOUR EXCLUSIVE REMEDY.

Canon USA offers a full range of customer technical support\* options:

- Interactive troubleshooting, e-mail technical support, the latest driver downloads and answers to frequently asked questions (www.canontechsupport.com)
- 90-day toll-free live technical support, starting within warranty period from first call after product purchase (1-800-828-4040)
- Live technical support Monday—Saturday (excluding holidays) 1-757-413-2848
- The location of the ASF nearest you for carry-in service (1-800-423-2366)

If the problem cannot be corrected by using one of the above technical support options, repair options (i.e. Carry-In/Mail-In Service\*, InstantExchange Warranty Service\*), along with details and conditions of each, are available at the time of your call to the live technical support number(s) above or via the website at www.canontechsupport.com. Please note that under the InstantExchange program, a replacement product will be provided to you prior to your return of the defective product. Since the defective product becomes the property of Canon USA at the time of the exchange, the defective product must be returned in the shipping materials provided. If the defective product is not returned, as directed, you will be responsible for the value of the replacement product, for which Canon USA may invoice you.

#### International Warranty Service (outside the U.S.A.)

Warranty service may be provided by participating Canon Affiliates at certain locations outside the United States\*\* (a copy of the Canon International Warranty System regulations is included with the Product). A Product covered by this limited warranty, and submitted for repair to a participating Canon Affiliate outside the U.S.A., will be repaired or exchanged in accordance with the warranty procedures of such participating Canon Affiliate. These procedures may be different than those set forth in this<br>Iimited warranty. A dated proof of purchase must be furnished to the participating Canon Affilia obtain warranty service. If there is a conflict between the terms of this limited warranty and the Canon International Warranty Service regulations, the terms of this limited warranty will control with respect to repairs of the Product in the U.S.A.

This limited warranty gives you specific legal rights, and you may also have other rights, which vary from state to state or country to country.

- Support program specifics are subject to change without notice.
- Refurbished Products are not eligible for coverage under the International Warranty.

Canon U.S.A., Inc. One Canon Plaza Lake Success, NY 11042 USA

Canon is a registered trademark of Canon Inc.

# **Index**

### A

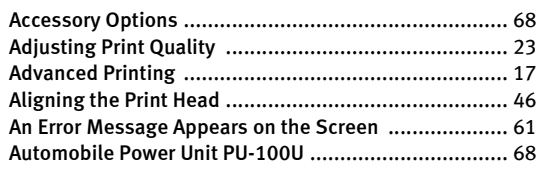

### B

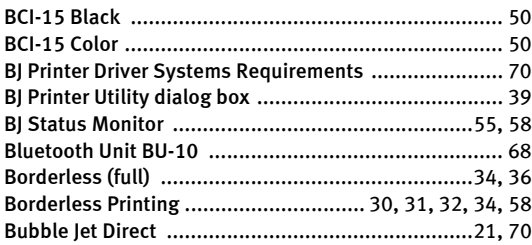

### $\mathsf{C}$

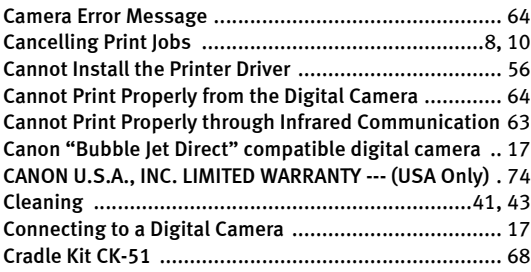

### D

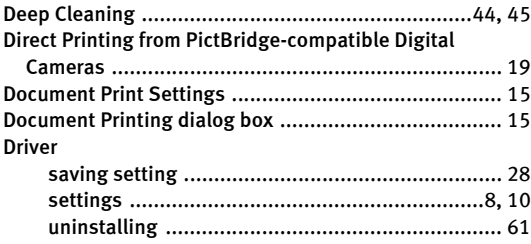

### E

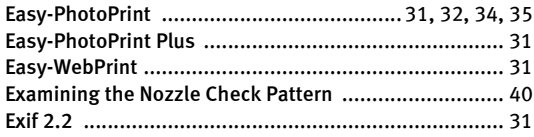

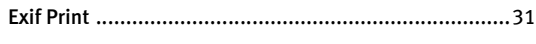

### G

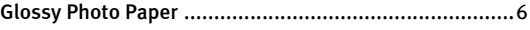

### H

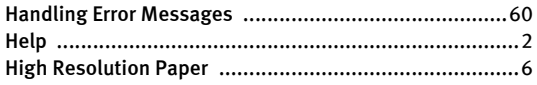

#### I

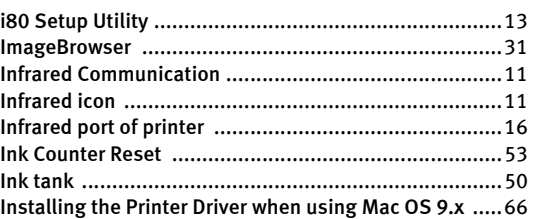

### L

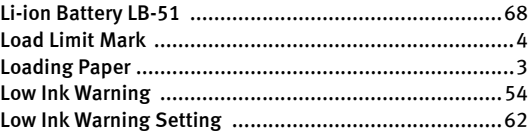

### M

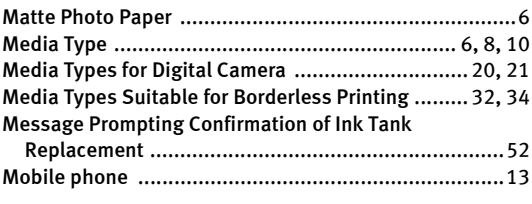

### N

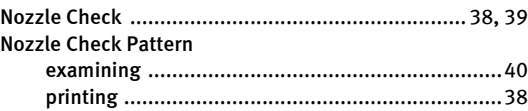

### O

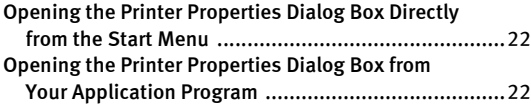

#### P

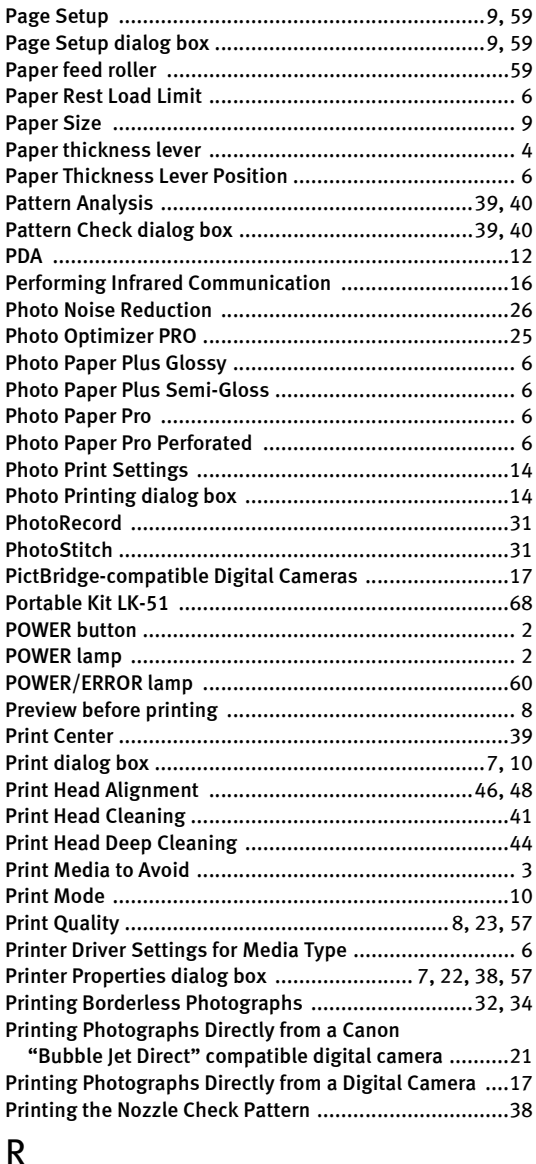

#### R

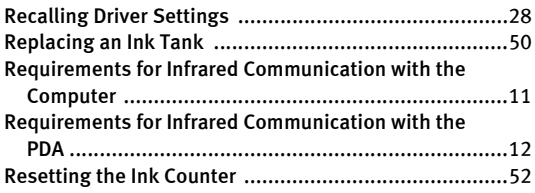

#### Resetting the Ink Counter in Printer Properties

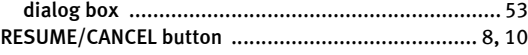

#### S

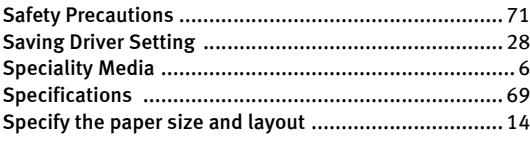

#### T

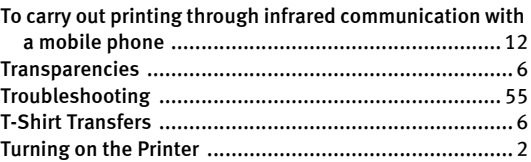

#### U

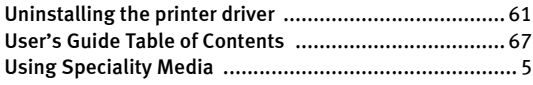

#### V

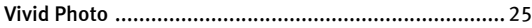

#### W

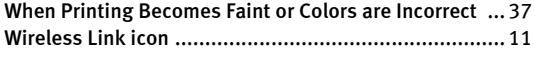

#### Z

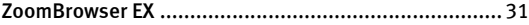

# **Ordering Information**

For additional supplies, use the following descriptions and order numbers.

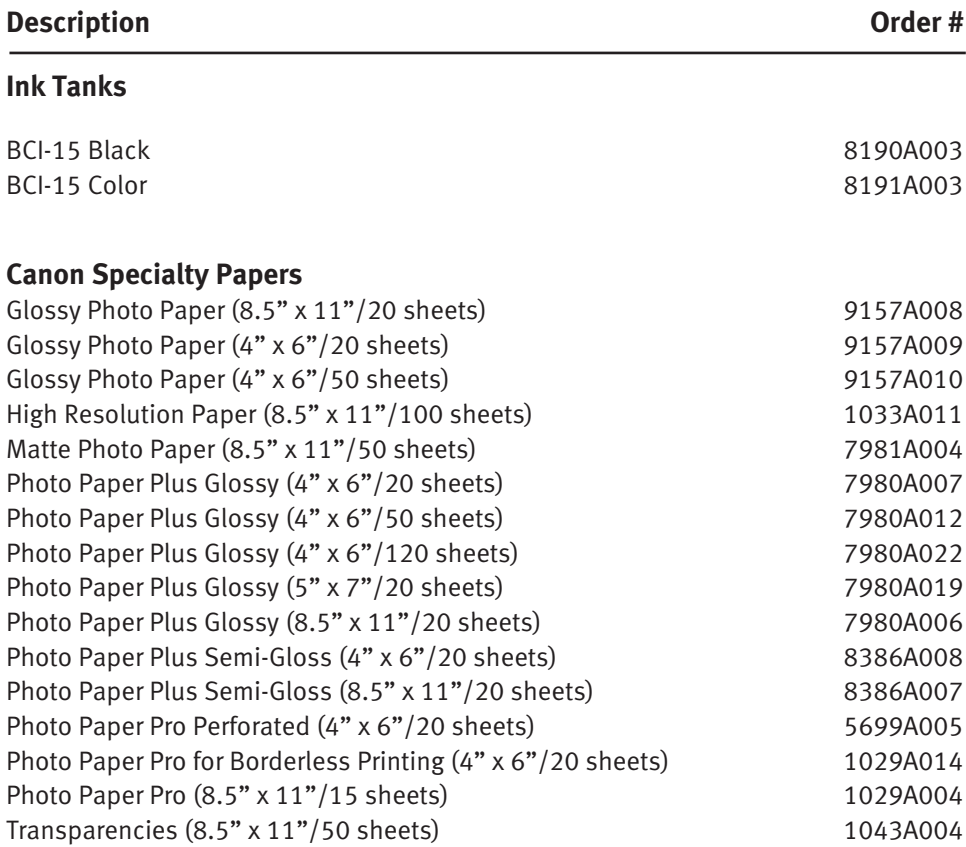

Call **1-800-OK-CANON** to locate a dealer near you, or visit the Canon eStore at **www.estore.usa.canon.com.**

# **Quick Start Guide**

**Canon U.S.A., Inc.** One Canon Plaza, Lake Success, NY 11042, U.S.A.

**Canon Inc.**  30-2, Shimomaruko 3-Chome, Ohta-ku, Tokyo 146-8501, Japan

**Canon Canada, Inc.** 6390 Dixie Road, Mississauga, Ontario, L5T 1P7, Canada

**Canon Latin America, Inc.**  703 Waterford Way, Suite 400, Miami, FL 33126, U.S.A.

**Canon Mexicana S. de R.L. de C.V.** Periferico Sur No. 4124 Col. Ex-Rancho de Anzaldo, C.P. 01900, Mexico, D.F.

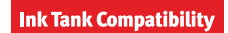

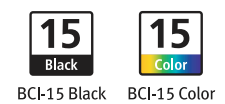